# Memor<sup>™</sup> 11

# **USER'S MANUAL**

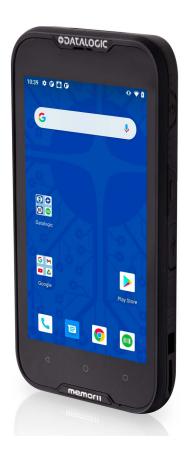

Rugged Mobile Computer with 1D/2D Imager

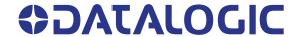

#### Datalogic S.r.l.

Via S. Vitalino, 13 40012 Calderara di Reno (BO) Italy Tel. +39 051 3147011 Fax +39 051 3147205

#### © 2023 Datalogic S.p.A. and /or its affiliates

All rights reserved. Without limiting the rights under copyright, no part of this documentation may be reproduced, stored in or introduced into a retrieval system, or transmitted in any form or by any means, or for any purpose, without the express written permission of Datalogic S.p.A. and/or its affiliates.

Owners of Datalogic products are hereby granted a non-exclusive, revocable license to reproduce and transmit this documentation for the purchaser's own internal business purposes. Purchaser shall not remove or alter any proprietary notices, including copyright notices, contained in this documentation and shall ensure that all notices appear on any reproductions of the documentation.

Electronic versions of this document may be downloaded from the Datalogic website (www.datalogic.com). If you visit our website and would like to make comments or suggestions about this or other Datalogic publications, please let us know via the "Contact" page.

#### Disclaimer

Datalogic has taken reasonable measures to provide information in this manual that is complete and accurate, however, Datalogic shall not be liable for technical or editorial errors or omissions contained herein, nor for incidental or consequential damages resulting from the use of this material. Datalogic reserves the right to change any specification at any time without prior notice.

#### **Trademarks**

Datalogic and the Datalogic logo are registered trademarks of Datalogic S.p.A. in many countries, including the U.S.A. and the E.U.

Memor and SoftSpot are trademarks of Datalogic S.p.A. and/or its affiliates. Google, Google Play and other marks are trademarks of Google LLC. All other brand and product names may be trademarks of their respective owners.

#### **Patents**

See www.patents.datalogic.com for patent list.

# **TABLE OF CONTENTS**

| INT | RODUCTION                                      | 1   |
|-----|------------------------------------------------|-----|
|     | Conventions                                    | 1   |
|     | Product Overview                               | 1   |
|     | Features                                       | 2   |
|     | Available Models                               |     |
|     | Americas Models                                |     |
|     | EMEA and Row Models                            |     |
|     | Out of the Box                                 |     |
|     | General View                                   |     |
|     | Top View                                       |     |
|     | Front View                                     |     |
|     | Side View                                      |     |
|     | Back View                                      |     |
|     | Accessories                                    |     |
|     | Charging Docks                                 |     |
|     | Cases/Holsters                                 |     |
|     | Power Supplies/Cords                           |     |
|     | Miscellaneous                                  |     |
|     |                                                |     |
| RA  | TTERY                                          |     |
|     | Install the Battery                            |     |
|     | Charge the Battery                             |     |
|     | Charge with USB                                |     |
|     | Charge with the dock                           |     |
|     | Battery Information                            |     |
|     | Battery Safety Guidelines                      | 12  |
| SD  | CARD/ SIM CARD                                 | 14  |
|     | Install the MicroSD Card                       | 14  |
|     | Remove the MicroSD Card                        | .14 |
|     | Install the MicroSIM Card (DL36LT Models Only) | 15  |
|     | Remove the microSIM Card                       | .15 |
| CE. | TTING STARTED                                  | 1/  |
| GE  | Turn on the Device                             |     |
|     | Home Screen                                    |     |
|     | Home Screen Items                              |     |
|     | Status Bar Icons                               |     |
|     | Suspend Mode                                   |     |
|     | Long Press Power Menu                          |     |
|     |                                                |     |
|     | Battery Swap                                   |     |
|     | Emergency                                      |     |
|     | Power Off                                      |     |
|     | Restart                                        |     |
|     | Screenshot                                     |     |
|     | Battery Swap                                   |     |
|     | Option 1                                       |     |
|     | Option 2                                       |     |
|     | Applications                                   |     |
|     | Datalogic Applications                         | . 4 |

|     | Δnd      | roid Applications                              | 23 |
|-----|----------|------------------------------------------------|----|
|     |          | estures                                        |    |
|     |          | e Device                                       |    |
|     |          |                                                |    |
|     | Con      | figuration Reset                               |    |
|     |          | Reset Wi-Fi, Mobile & Bluetooth                |    |
|     |          | Reset App Preferences                          |    |
|     |          | Factory Reset                                  |    |
|     |          | Enterprise Reset                               |    |
|     | •        | izard                                          |    |
|     |          | ice Owner Mode                                 |    |
|     |          | roid Enterprise QR Code Generator              |    |
|     | LED Indi | cators                                         | 28 |
| SET | TTINGS   |                                                | 20 |
| JL  |          | N                                              |    |
|     |          | c Settings                                     |    |
|     |          | nner & Decoder                                 |    |
|     | Scal     |                                                |    |
|     |          | Notification                                   |    |
|     |          | Good Read                                      |    |
|     |          | Formatting                                     |    |
|     |          | Scanner Options                                |    |
|     |          | Wedge                                          |    |
|     |          | Symbology Settings                             |    |
|     |          | Scan Engine Information                        |    |
|     |          | Configuration                                  | 45 |
|     | Pow      | ver & Sources                                  | 46 |
|     |          | Suspend Timeout                                | 46 |
|     |          | Charging Policies                              | 47 |
|     |          | Wake-Up Policies                               | 47 |
|     | Keyl     | board & Triggers                               | 48 |
|     | ,        | Lock Keyboard Input                            | 48 |
|     |          | Key Remapping                                  |    |
|     |          | View All Remapped Keys                         |    |
|     |          | Triggers                                       |    |
|     | Wi-F     |                                                |    |
|     | ****     | Wi-Fi Scan                                     |    |
|     |          | Wi-Fi Module                                   |    |
|     |          | Wi-Fi Roaming                                  |    |
|     | LISB     | Willing                                        |    |
|     |          | ch Mode                                        |    |
|     |          | IT Mode                                        |    |
|     |          |                                                |    |
|     |          | essibility                                     |    |
|     | Syst     | em Update                                      |    |
|     |          | Local Upgrade                                  |    |
|     |          | ice Information                                |    |
|     |          | & Internet                                     |    |
|     |          | nect to Wi-Fi Network                          |    |
|     |          | a Wi-Fi Network                                |    |
|     |          | ed Devices                                     |    |
|     | Blue     | etooth Settings                                |    |
|     |          | Enable Bluetooth®                              |    |
|     |          | Connect to Other Bluetooth® Devices            |    |
|     |          | Configure, Rename or Unpair Bluetooth® Devices |    |
|     |          |                                                |    |
|     | Display  |                                                | 63 |
|     |          | Brightness Level                               |    |
|     |          | Dark Theme                                     |    |
|     |          | Night Light                                    |    |
|     |          | Adaptive Brightness                            |    |
|     |          | Wallpaper                                      |    |
|     |          | Screen Timeout                                 |    |
|     |          | Auto-Rotate Screen                             |    |
|     |          |                                                |    |

| Font Size                                                                  | 64 |
|----------------------------------------------------------------------------|----|
| Display Size                                                               | 64 |
| Screen Saver                                                               | 64 |
| Lock Screen                                                                | 64 |
| Lift to Wake                                                               | 64 |
| Drop to Wake                                                               | 64 |
| Recovery Mode                                                              | 65 |
| DATALOGIC APPLICATIONS                                                     | 66 |
| Battery Manager                                                            |    |
| Battery Info                                                               |    |
| Battery Info - Realtime                                                    |    |
| Battery Info - Lifetime                                                    |    |
| Battery Info - Manufacturer                                                |    |
| Charging Profile                                                           | 70 |
| Charging Profile - Setup                                                   | 70 |
| Data Logging                                                               | 71 |
| Setup                                                                      | 71 |
| Graphs                                                                     |    |
| Logs                                                                       |    |
| Manage                                                                     |    |
| Application                                                                |    |
| Settings                                                                   |    |
| Info                                                                       |    |
| Scan2Deploy                                                                |    |
| SoftSpot™                                                                  |    |
| SoftSpot                                                                   |    |
| Enable SoftSpot on boot                                                    |    |
| Swipe to hide                                                              |    |
| Vibrator                                                                   |    |
| Auto-transparency Transparency Range                                       |    |
| Speed of transparency                                                      |    |
| Actions                                                                    |    |
| Images                                                                     |    |
| Enable Continuous Scan on Double Tap                                       |    |
| Enable Release Scan                                                        |    |
| Datalogic Launcher                                                         |    |
| Datalogic Enterprise Browser                                               |    |
| Datalogic Logger                                                           |    |
| T00LS                                                                      |    |
| USB ADB Driver                                                             |    |
| SDK Add-on                                                                 |    |
| Install ADB Driver                                                         |    |
| Create a New Application based on Datalogic SDK Add-on with Android Studio |    |
| Datalogic SDK                                                              |    |
| Datalogic OEMConfig                                                        |    |
| Wi-Fi QR Code Generator                                                    |    |
|                                                                            |    |
| DATA CAPTURE                                                               |    |
| CONNECTIONS                                                                |    |
| USB Connection                                                             |    |
| USB Direct Connection                                                      |    |
| Wi-Fi Connection                                                           |    |
| WWAN Connection                                                            |    |
| Bluetooth® Serial Connection                                               |    |
| Near Field Communication (NFC)                                             |    |
| Read NFC Tags                                                              |    |
| Wireless and Radio Frequencies Warnings                                    |    |
| TECHNICAL FEATURES                                                         |    |
| Technical Data                                                             | QC |

| TEST CODES                        | 93  |
|-----------------------------------|-----|
| MAINTENANCE                       | 97  |
| Cleaning                          |     |
| Ergonomic Recommendations         | 97  |
| SAFETY AND REGULATORY INFORMATION | 98  |
| General Safety Rules              | 98  |
| TECHNICAL SUPPORT                 | 99  |
| Support Through the Website       | 99  |
| Reseller Technical Support        | 99  |
| Reference Documentation           |     |
| Warranty Terms and Conditions     | 99  |
| GLOSSARY                          | 101 |

# INTRODUCTION

### **CONVENTIONS**

"PDA", "mobile computer", "device" and "Memor 11" refer to the Memor 11.

"Dock" and "Single Dock" refer to the Memor 11 Single Slot Dock.

The label artworks may be only a draft. Refer to the product labels for more precise information.

### PRODUCT OVERVIEW

#### Superior performance

The Memor 11 mobile computer comes with enhanced processing capabilities, an upto-date Operating System, and superior scanning performance. The all-around efficient Memor 11 mobile computer is built for a versatile mobile workforce to meet the needs of the most common Retail, Warehouse, Manufacturing, and Transportation & Logistic applications.

#### Rugged and compact design in an enterprise-ready form factor

The market-proven, semi-rugged, and compact design of the Memor 11 follows the successful Memor 10 and can withstand more tumble hits than most comparable devices on the market. A bright 5-inch touch display enables effortless user interaction, while still in a slim form-factor to enhance its usability.

#### Heighten processing capabilities

Designed with an advanced processing platform for top performance in common applications and to expand enterprise support capabilities and product lifecycle. Memor 11 integrates plenty of RAM capacity to run mobile applications simultaneously and a lot faster while improving response time.

#### Advance battery management and wireless charging

Agile performance due to its long-lasting swappable battery and embedded SafeSwap™ Technology which ensures uninterrupted continuity. Its effective wireless charging system provides ultra-reliable contactless charging that helps reduce maintenance and promotes efficient charging. And, with the versatile Smart Battery Management, there are multiple ways to customize the battery profile with options to help extend the battery life up to 20% longer. Improved scanning performance.

Heightened scanning performance in dark warehouses or outdoor environments with the high-end 2D scan engine, plus increased accuracy and efficiency when paired with Datalogic's exclusive Green Spot Technology in scan-intensive settings. The Green Spot Technology enables visible good-read feedback in the noisiest of working environments or for when visual feedback is required in a designated quiet area.

#### Enterprise-ready solution; a secure investment with an up-to-date Operating System

Certified as an Android™ Enterprise Ready device with the superior performance and fortified security and privacy settings of Android 11 with the benefits of Google Mobile Services. Dedicated Wi-Fi only and Wi-Fi + cellular models are available to address specific customer needs. Furthermore, with Datalogic's premier service coverage of EASEOFCARE and Datalogic Shield, you will be able to extend the lifecycle of the Memor 11 mobile computer with years of protection to enhance your rugged device investment.

#### Expand efficiencies in the field

The Memor 11 can be effortlessly paired with Datalogic's RFID Sled allowing users to efficiently capture large volume of RFID information in applications such as Retail and Warehouse Inventory tracking. It can also easily pair via Bluetooth® connectivity to Datalogic's HandScanner™, a hands-free scanning solution, to help streamline processes by allowing 2-hand operations in scan intensive applications, such as in warehouse operations.

#### Protect the investment of the current installed base and ease upgrade deployments

For Datalogic's existing mobile computer users, the Memor 11 is backward-compatible with all existing Memor 10 accessories, further helping our existing customers reduce their investments in upgrade transitions and overall cost of ownership.

#### **Features**

- Market-proven design, compact and robust
- Superior processing capabilities + 4GB of RAM.
- 5-inch capacitive multi-touch HD display.
- Android 11 with Google Mobile Services (upgradeable to Android 13).
- Dedicated Wi-Fi only and Wi-Fi/4G LTE models.
- Ultra-slim 2D imager enhanced for dark environment performance + Datalogic's exclusive 'Green Spot' technology for visual good-read feedback.
- Ultra-reliable swappable battery with SafeSwap™ capability and Smart Battery Management.
- Contactless wireless charging helps reduce maintenance costs and promotes proper charging of the device.
- Chemical resistant enclosure designed to withstand daily cleaning with harsh disinfectant solutions.
- Backward compatible with all existing Memor 10 accessories.
- Access to full suite of value-added Datalogic Software Applications Tools.
- EASEOFCARE Service Plans and Datalogic Shield to extend lifecycle and extend years of protection on the device.

## **AVAILABLE MODELS**

The Memor 11 is available in different models depending on the features it is equipped with. All options are listed below:

### **Americas Models**

- 944900002 Memor 11 Full Touch MC, NA, Wi-Fi Only, 4GB/32GB, FFHE HP 2D Imager w/Green Spot, Android v11 w/GMS, Black Color (includes battery, USB cable, hand-strap)
- 944900004 Memor 11 Full Touch MC, NA, Wi-Fi + LTE, 4GB/32GB, FFHE HP 2D Imager w/Green Spot, Android v11 w/GMS, Black Color (includes battery, USB cable, hand-strap)

### **EMEA and Row Models**

- 944900001 Memor 11 Full Touch MC, EMEA + ROW, Wi-Fi Only, 4GB/32GB, FFHE HP 2D Imager w/Green Spot, Android v11 w/GMS, Black Color (includes battery, USB cable, hand-strap)
- 944900003 Memor 11 Full Touch MC, EMEA + ROW, Wi-Fi +LTE, 4GB/32GB, FFHE HP 2D Imager w/Green Spot, Android v11 w/GMS, Black Color (includes battery, USB cable, hand-strap)
- 944900005 Memor 11 Full Touch MC, EMEA+ROW, Wi-Fi+LTE, 4GB/32GB, FFHE HP 2D Imager w/Green Spot, Android v11, NO GMS, Black Color (includes battery, USB cable, hand-strap)

For further details about the Memor 11 models refer to the web site:

http://www.datalogic.com.

For further information regarding Android refer to the website:

www.android.com.

### OUT OF THE BOX

The Memor 11 package contains:

- Memor 11 PDA
- Rechargeable/replaceable one-piece battery pack
- Handstrap
- USB Type-C cable
- **Quick Start Guide**
- Safety & Regulatory Addendum
- End User License Agreement (EULA) Sheet

Remove all the components from their packaging; check their integrity and compare them with all the packing documents.

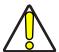

CAUTION: Keep the original packaging for use when sending products to the technical assistance center. Damage caused by improper packaging is not covered under the warranty.

# **GENERAL VIEW**

# **Top View**

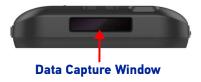

## **Front View**

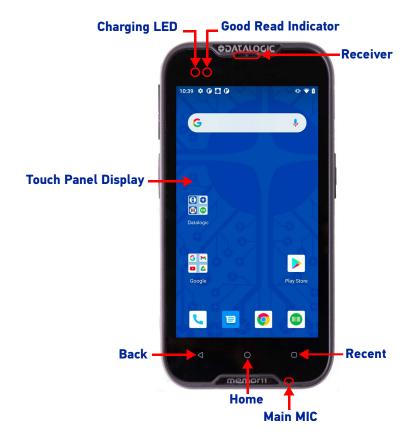

# **Side View**

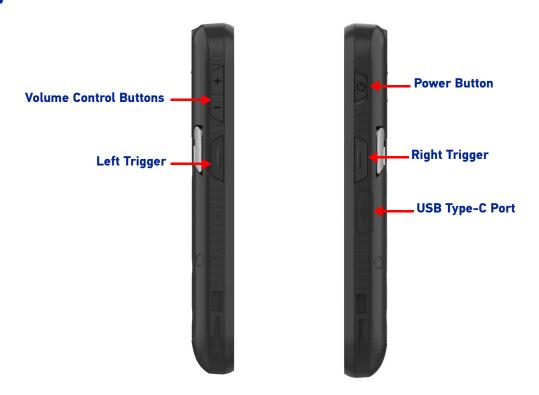

# **Back View**

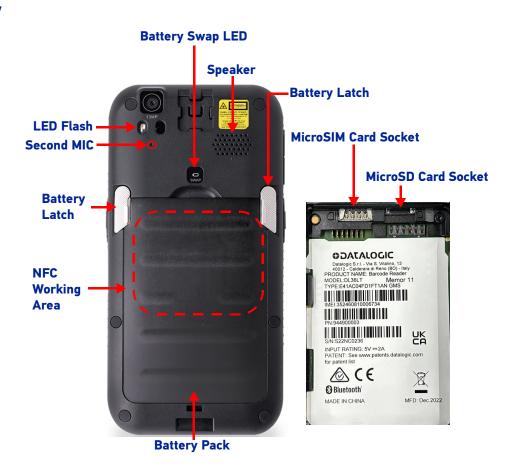

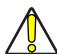

**CAUTION:** Do not apply any sticker to the Memor 11.

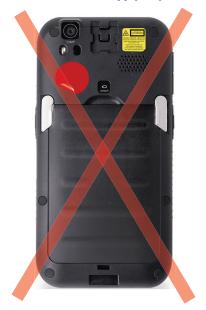

### **ACCESSORIES**

## **Charging Docks**

- 94A150095 Dock, Single Slot, Charge Only, Memor 11/10, Black Color (requires power supply 94ACC0197 and power cord to be purchased separately)
- 94A150096 Dock, Triple Slot, Charge Only, Memor 11/10, Black Color (Requires power supply 94ACC0197 and power cord to be purchased separately)
- 94A150097 Vehicle Dock, Memor 11/10, Black Color (requires protective boot (94ACC0193) and CLA Power Adapters (94A050045 (NA) or 94A050048 (EU) – sold separately)
- 94ACC0192 4-Slot Spare Battery Charger, Memor 11/10, Black Color (requires power supply 94ACC0197 and power cord to be purchased separately

### Cases/Holsters

- 94ACC0193 Protective Boot, Memor 11/10, Black Color
- 94ACC0201 Attachable Scan Trigger Handle, Memor 11/10, Black Color (requires Protective Boot 94ACC0193, includes a lanyard)
- 94ACC0195 Belt Holster, Memor 11/10, contains belt clip (compatible with all configurations including with or without Rubber Boot and with or without Scan Trigger Handle)
- 94ACC0194 Forearm Holder, Memor 11/10, works both with and without Protective Boot
- 94ACC0200 Hand-strap, Memor 11/10 (5 PCS)

# **Power Supplies/Cords**

- 94ACC0370 Battery, 4100 mAh, Standard, Memor 11/10, Black Color (included with device)
- 94ACC0196 Power Adapter Kit, Memor 11/10, Power Supply, 4 regional plugs USB-C
- 94ACC0197 Power Supply, for Docks & Chargers, Memor 11/10 (power cord to be purchased separately)
- 94ACC0263 Power Supply, Dual Split, Memor 11/10
- 95ACC1113 Power Line Cord, 3-Pin IEC C13, NA
- 95ACC1213 Power Line Cord, 3-Pin IEC C13, UK
- 95A051041 Power Line Cord, 3-Pin IEC C13, EU
- 95ACC1215 Power Line Cord, 3-Pin IEC C13, Australia
- 95ACC1212 Power Line Cord, 3-Pin IEC C13, Japan
- 95ACC1284 Power Line Cord, 3-Pin IEC C13, Argentina
- 94A050045 Power Adapter, 12/24 VDC CLA, Memor 11/10 (Cigarette Lighter Adapter for Vehicle Charger) – FCC/NA
- 94A050048 Power Adapter, 12/24 VDC CLA, Memor 11/10 (Cigarette Lighter Adapter for Vehicle Charger) – EU

#### Miscellaneous

- 94ACC0075 RAM Mount for Vehicle Dock (fits both the vehicle docks for Memor 11/10 and Memor 20); Mfg. P/N: KIT RAM-B-138U
- 94ACC0259 Screen Protectors, Anti-Fingerprint, Transparent Border (5 pcs) for Memor 11/10

# **BATTERY**

# **INSTALL THE BATTERY**

To install the battery pack, follow the steps below:

1. Rotate the latches to the open position:

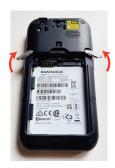

2. Insert the battery pack into the slot, bottom first, and press it into place:

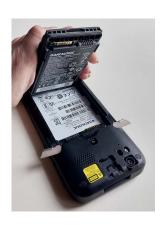

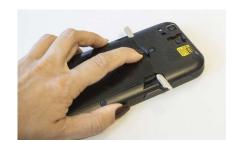

3. Rotate the latches to the lock position to lock the cover:

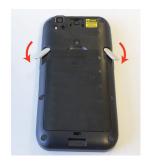

# **CHARGE THE BATTERY**

The battery pack is not initially fully charged. After installing the battery, charge it with the USB Type-C cable included in the box or with a dock (single slot dock, 3-slot dock, vehicle dock).

During the charging process the charging LED positioned at the top left side of the display glows red constantly. Once the charging process has been completed, the charging LED glows green constantly.

# **Charge with USB**

Use the USB Type-C cable included in the box in conjunction with the power supply adapter (p/n 94ACC0196) to charge the device from a power outlet.

The charger is modular, with one adapter and five switchover plugs.

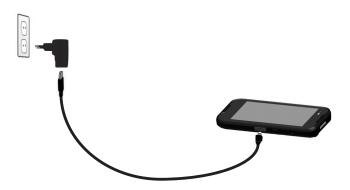

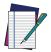

NOTE: Connection through the cable complies to USB Type-C standard.

You can also use the USB cable to charge the Memor 11 from any self-powered USB hub or USB port on a computer.

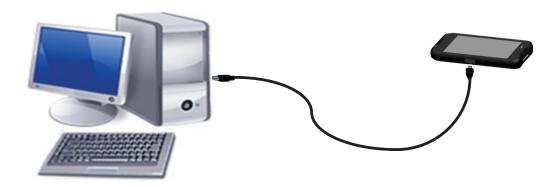

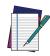

NOTE: Use only the Datalogic power supply 94ACC0196 to power the Memor 11.

# Charge with the dock

Insert the device into the dock with the screen facing front and the head facing up.

The dock is able to provide wireless power to the Memor 11 when the device is correctly inserted.

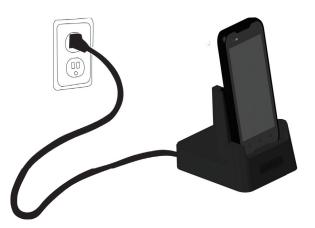

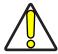

CAUTION: Use only the Datalogic power supply 94ACC0197 to power any of the docks.

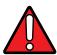

WARNING: Do not attempt to charge any other device different from the Memor 11 devices.

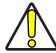

CAUTION: Make sure there is nothing between the dock and the device.

Do not put any foreign object such as, but not limited to, coins, paper clips, stickers inside the slot of any of the docks (see the examples below).

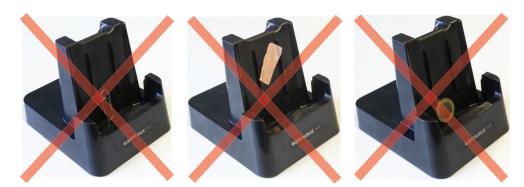

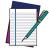

NOTE: For information on the single slot dock/ 3-slot dock/ vehicle dock/ 4-slot battery charger refer to the Quick Start Guide included in the dock's box.

## **BATTERY INFORMATION**

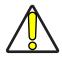

CAUTION: Do not incinerate, disassemble, short terminals, or expose to high temperature. Risk of fire and explosion. Use specified charger only. Risk of explosion if the battery is replaced by an incorrect type. Dispose of batteries as required by local authorities.

By default, the main battery pack is disconnected at the factory to avoid damage due to excessive draining.

Rechargeable battery pack is less than half of full charge when delivered. Before using the Memor 11, charge the battery pack as indicated in "Charge the Battery" on page 9.

The battery pack autonomy varies according to many factors, such as the frequency of barcode scanning, RF usage, battery life, storage, environmental conditions, etc.

Close to the limits of the working temperature, some battery performance degradation may occur.

The Memor 11 should be charged at an ambient temperature between 20 - 35° C (68 to 95°F) to achieve the maximum charging rate.

Never charge the device battery in a closed space where excessive heat can build up.

As a safety precaution, the battery may stop charging to avoid overheating.

The Memor 11 gets warm during charging; this is normal and does not mean a malfunction.

Even if the storage temperature range is wider, it is recommended to store the terminal and the batteries at environmental temperature, in order to achieve the longest battery life.

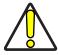

CAUTION: Avoid storing batteries for long periods in a state of full charge or very low charge.

We recommend charging the battery pack every two to three months to keep its charge at a moderate level to maximize battery life.

Annual replacement of rechargeable battery pack avoids possible risks or abnormalities and ensures maximum performance.

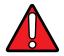

WARNING: Use only Datalogic approved batteries and accessories for battery charging.

Risk of explosion if battery is replaced by an incorrect type.

Dispose of used batteries according to the instructions.

l y a risque d'explosion si la batterie est remplacée par une batterie de type incorrect.

Mettre au rebut les batteris usagées conformément aux instructions.

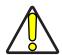

CAUTION: The adapter shall be installed near the equipment and shall be easily accessible.

#### BATTERY SAFETY GUIDELINES

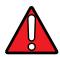

WARNING: Installing, charging and/or any other action should be done by authorized personnel and following this manual.

The battery pack may get hot, explode, ignite, and/or cause serious injury if exposed to abusive conditions.

If the battery pack is replaced with an improper type, there is risk of explosion and/or fire.

Use the battery box to carry the battery pack, do not put the battery pack in your pocket.

Do not place the battery pack in or near a fire or other heat source; do not place the battery pack in direct sunlight, or use or store the battery pack inside unventilated areas in hot weather; do not place the battery pack in microwave ovens, in clothes dryers, in high pressure containers, on induction cook surfaces or similar devices. Doing so may cause the battery pack to generate heat, explode or ignite. Using the battery pack in this manner may also result in a loss of performance and a shortened life expectancy.

To power the cradle, use only a Datalogic approved power supply. The use of an alternative power supply will void the product warranty, may cause product damage and may cause heat, an explosion, or fire.

The area in which the units are charged should be clear of debris and combustible materials or chemicals.

Do not use the battery pack of this terminal to power devices other than this terminal.

Immediately discontinue use of the battery pack if, while using, charging or storing the battery pack, the battery pack emits an unusual smell, feels hot, changes color or shape, or appears abnormal in any other way.

Do not short-circuit the battery pack contacts connecting the positive terminal and negative terminal. This might happen, for example, when you carry a spare battery pack in your pocket or purse; accidental short-circuiting can occur when a metallic object such as a coin, clip, or pen causes direct connection of the contacts of the battery pack (these look like metal strips on the battery pack). Short-circuiting the terminals may damage the battery pack or the connecting object.

Do not apply voltages to the battery pack contacts.

Do not pierce the battery pack with nails, strike it with a hammer, step on it or otherwise subject it to strong impacts, pressures, or shocks.

Do not disassemble or modify (i.e. bend, crush or deform) the battery pack. The battery pack contains safety and protection devices, which, if damaged, may cause the battery pack to generate heat, explode or ignite.

In case of leakage of liquid from the battery, avoid contact with liquid the skin or eyes. If the contact occurs, immediately wash the affected area with water and consult a doctor.

Do not solder directly onto the battery pack.

Do not expose the battery pack to liquids.

Avoid any knocks or excessive vibrations. If the device or the battery is dropped, especially on a hard surface, you should take it to the nearest Authorised Repair Centre for inspection before continuing to use it.

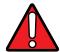

WARNING: If your device stops working for any reason, do not use its battery on other electronic devices without a prior check and approval by an Authorised Repair Centre.

Do not remove or damage the battery pack's label.

Do not use the battery pack if it is damaged in any part.

Battery pack usage by children should be supervised.

Collect and recycle waste batteries separately from the device in compliance with European Directive 2006/66/EC, 2011/65, 2002/96/EC and subsequent modifications, with US and China regulatory laws and regulations about the environment.

# SD CARD/ SIM CARD

# **INSTALL THE MICROSD CARD**

Memor 11 supports microSD memory cards. To access the microSD card slot and insert the card follow the steps below:

- 1. Turn off the Memor 11 or put it in Swap Battery mode (see "Battery Swap" on page 19 on page).
- 2. Rotate the latches to the open position and remove the battery pack:

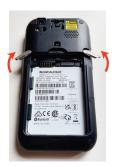

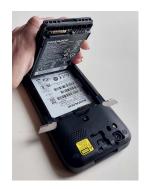

3. Insert the microSD card with the written part upward:

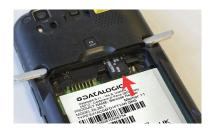

4. Replace the battery pack (see "Install the Battery" on page 8, steps 2 to 3).

#### Remove the MicroSD Card

To remove the microSD card, follow the steps above to access the microSD slot, and remove it from its slot.

# INSTALL THE MICROSIM CARD (DL36LT Models Only)

A SIM card stores the subscriber's personal information, GSM/GPRS radio settings, security keys, contacts, etc. SIM cards can be installed in compatible mobile devices, enabling you to switch devices without losing personal and setup information.

Memor 11 supports microSIM cards.

To access the microSIM card slot and insert the card follow the steps below:

- 1. Turn off the Memor 11.
- 2. Rotate the latches to the open position and remove the battery pack:

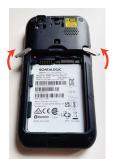

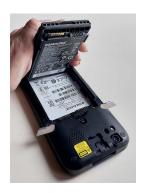

3. Insert the microSIM card with the written part upward:

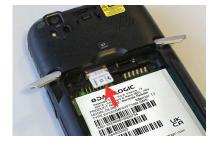

4. Replace the battery pack (see "Install the Battery" on page 8, steps 2 to 3)

#### Remove the microSIM Card

To remove the microSIM card, follow the steps above to access the microSIM card slot, and remove it from its slot.

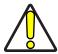

CAUTION: Do not replace the microSIM card during a battery swap.

# **GETTING STARTED**

# **TURN ON THE DEVICE**

To turn on the Memor 11, press and hold the power button for at least 4 seconds.

# **HOME SCREEN**

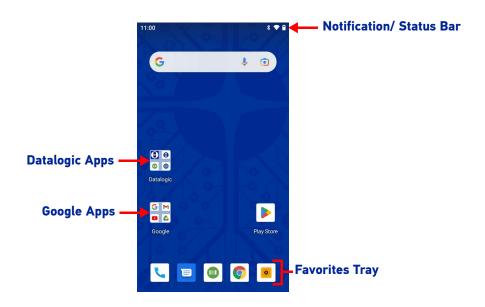

### **Home Screen Items**

| Notification/Status<br>Bar | Displays the time, status icons (right side), and notification icons (left side).                                                              |
|----------------------------|----------------------------------------------------------------------------------------------------|
| Favorites Tray             | It is like a dock for your home screen. By default, it includes commonly used apps, but you can customize it.                                  |
| Datalogic Apps             | Shortcut to Datalogic's native applications and settings: Battery Manager, Dock Manager, Scan2Deploy, Scan Demo, SoftSpot, Datalogic Settings. |
| Google Apps                | Shortcut to Google's native applications: Google, Gmail, Maps, YouTube, Drive, YT Music, Play Movie, Duo, Photos.                              |

# **Status Bar Icons**

| $\Diamond$ | Wi-Fi is on.                  |   | Battery is low.                     |
|------------|-------------------------------|---|-------------------------------------|
| ?          | Wi-Fi not connected.          | 1 | External power source is connected. |
| <b>▼</b> i | Wi-Fi connected no internet.  |   | Battery is full.                    |
| •          | Connected to a Wi-Fi network. |   | Battery is partially drained.       |
| *          | Bluetooth is on.              |   | Airplane mode.                      |
| <b>П</b>   | Vibrate mode.                 |   | SD storage.                         |

# **SUSPEND MODE**

Suspend mode automatically turns the screen off and locks the terminal to save battery power when the terminal is inactive for a programmed period of time.

Press and release the power button to toggle the terminal in or out of suspend mode:

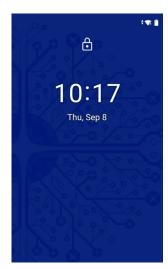

To unlock the home screen, tap anywhere on the screen and drag your finger upward. To set the timeout limit, see "Suspend Timeout" on page 46.

## LONG PRESS POWER MENU

Press and hold the **Power** button until the **Long Press Menu** menu displays:

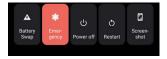

### **Battery Swap**

See "Battery Swap" on page 19.

### **Emergency**

Tap Emergency to make an emergency call.

#### **Power Off**

Tap **Power Off** to turn off the terminal. When you turn off the terminal, the session you are working on expires and it won't be possible to restore it.

#### Restart

Tap **Restart** to restart the terminal.

#### **Screenshot**

Tap **Screenshot** to take a screenshot.

# **BATTERY SWAP**

Battery Swap mode is a low power suspend mode that allows you to replace the battery pack without closing files and applications. It maintains the main memory contents and keeps applications running but does not allow you to operate any of the device's functions.

To switch to Swap Battery mode, you have two options:

# Option 1

1. Rotate one battery latch to the open position. The battery swap LED lights up solid

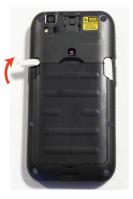

2. Wait for the LED to turn solid green and then rotate the other latch to the open position:

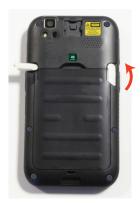

3. Replace the battery.

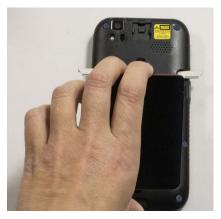

4. If the LED lights up solid green, which means battery swap succeeded, press and release the power button to resume your session.

# Option 2

 Press and hold the Power button to display the Long Press Menu and tap Battery Swap:

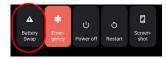

2. Tap Confirm:

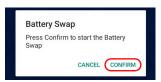

3. The battery swap LED lights up solid red:

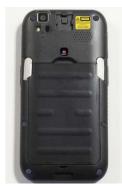

4. Wait for the LED to turn solid green and then rotate the battery latches to the open position:

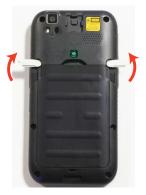

5. Replace the battery.

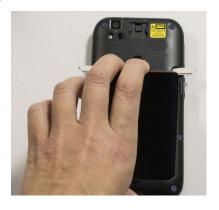

6. If the LED lights up solid green, which means battery swap succeeded, press and release the power button to resume your session.

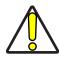

CAUTION: Be sure to insert a charged battery pack. If the battery is fully discharged, the device may freeze. If this happens, insert a charged battery.

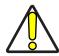

CAUTION: The battery swap procedure is not available when the device is connected via USB cable.

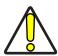

CAUTION: The battery swap procedure is not available if the backup battery is fully discharged.

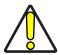

CAUTION: Do not replace the microSIM card during a battery swap.

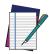

NOTE: Replace the battery pack within 1 minute after its removal from the device. Otherwise it may fail.

# **APPLICATIONS**

The **All Apps** screen displays icons for all installed applications. The table below lists the default applications installed on the Memor 11.

# **Datalogic Applications**

| lcon       | Description                                                                                                    |  |  |
|------------|----------------------------------------------------------------------------------------------------|--|--|
| <b>(</b>   | Battery Manager - Provides information on the battery type, charge, status and temperature, allows to set the charging profile and to log battery data (see "Battery Manager" on page 66)              |  |  |
| 1          | Scan2Deploy - Configuration tool (see "Scan2Deploy" on page 74).                                                                                                    |  |  |
|            | Scan Demo – Enables data capture (see "Data Capture" on page 82).                                                                                                    |  |  |
|            | SoftSpot - A configurable application meant to provide easy access to frequently used functionalities, as well as activating the scan engine of the device (see "SoftSpot <sup>TM</sup> " on page 75). |  |  |
| <b>(1)</b> | Datalogic Settings - See "Datalogic Settings" on page 30.                                                                                                    |  |  |
| 8          | Launcher - Android application that locks down the device to launch only allowed applications (see "Datalogic Launcher" on page 79).                                                                   |  |  |
| [a]        | Browser - Android application for web browsing to only allowed sites and to expose JavaScript access to the scanner (see "Datalogic Enterprise Browser" on page 79.                                    |  |  |
|            | WiFi Guard - Android application that collects information on a Wi-Fi network and provides tools to assist in improving network performance and diagnosing connection problems.                        |  |  |
|            | Logger - Android application that collects device logs for further analysis (see "Datalogic Logger" on page 79).                                                                                       |  |  |

# **Android Applications**

| lcon       | Description                                                                                                    |  |  |
|------------|----------------------------------------------------------------------------------------------------|--|--|
| - ×<br>+ = | Calculator - Provides the basic and scientific arithmetic functions.                                                                                           |  |  |
| 31         | Calendar - Lets you manage events and appointments.                                                                                                    |  |  |
|            | Camera - Use it to take photos or record videos.                                                                                                    |  |  |
| 0          | Chrome - Google's own web browser. Use it to access the Internet or intranet.                                                                                  |  |  |
|            | Clock - Lets you schedule alarms for appointments or as a wake-up.                                                                                             |  |  |
| <b>.</b>   | Contacts - Allows you to manage contacts information.                                                                                                    |  |  |
|            | Drive - Google's own file storage and synchronization service. Use it to safely store, synchronize and share your photos, videos, files and more in the cloud. |  |  |
|            | Duo - Google's own video chat mobile. Use it to make video calls in high definition.                                                                           |  |  |
|            | Files - It lets you manage files and folders.                                                                                                    |  |  |
| M          | Gmail - Use it to send and receive email.                                                                                                    |  |  |
| G          | Google - Google's own web search engine.                                                                                                    |  |  |
|            | Google TV - Google's own online video on demand service. It offers movies and television shows for purchase or rental, depending on availability.              |  |  |
|            | Keep Notes - Note-taking service developed by Google. It offers a variety of tools for taking notes, including text, lists, images, and audio.                 |  |  |
| L          | Phone - Use it to make phone calls.                                                                                                    |  |  |
|            | Maps - Google's own mapping mobile app.                                                                                                    |  |  |
|            | Messages - Google's official app for texting (SMS, MMS) and chat (RCS).                                                                                        |  |  |

| lcon | Description                                                                                                    |  |  |
|------|----------------------------------------------------------------------------------------------------|--|--|
| *    | Photos - Google's own photo sharing and storage service.                                                                                                    |  |  |
|      | Play Store - Google's own digital distribution service. It serves as the official app store for the Android operating system and as a digital media store.  |  |  |
|      | Settings - Use it to configure the Memor 11 (see "Settings" on page 29).                                                                                    |  |  |
|      | SIM Toolkit - Helps manage the SIM card. Use it to view SIM card information, import, export, delete, add or back up numbers, send messages and make calls. |  |  |
|      | Sound Recorder - Tool for recording the sound and editing the saved recordings                                                                              |  |  |
|      | Youtube - Google's own video-sharing website                                                                                                    |  |  |
|      | YT Music - Music streaming service from YouTube                                                                                                    |  |  |

# **TOUCH GESTURES**

| Тар          | Tap the screen with your finger or with the stylus to open items and select options.                                                                                     |
|--------------|----------------------------------------------------------------------------------------------------|
| Drag         | Hold your finger or the stylus on the screen and drag across the screen to scroll or pan. Drag in a list to select multiple items.                                       |
| Tap-and-hold | Tap and hold your finger or the stylus on an item to see a list of actions available for that item. On the pop-up menu that appears, tap the action you want to perform. |

# RESET THE DEVICE

# **Configuration Reset**

Configuration reset sets the configuration of the device (all its settings) to a known status: the factory status or an enterprise-user-defined status.

#### Reset Wi-Fi, Mobile & Bluetooth

Resets all network settings.

Tap Settings > System > Advanced > Reset options > Reset Wi-Fi, mobile & Bluetooth

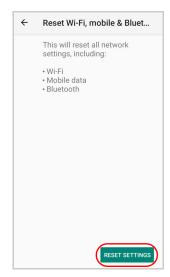

2. Tap RESET SETTINGS.

### **Reset App Preferences**

Resets all preferences for:

- disabled apps
- disabled app notifications
- default applications for actions
- background data restrictions for apps
- any permission restrictions.
- 1. Tap Settings > System > Reset options > Reset app preferences.

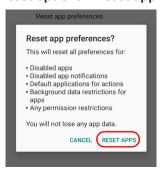

2. Tap RESET APPS.

#### **Factory Reset**

Brings the device to the default configuration, clearing all the user-customized settings.

Tap Settings > System > Reset options > Erase all data (factory reset).

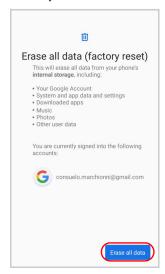

2. Tap Erase all data.

### **Enterprise Reset**

Enterprise Reset brings the device to an enterprise-user-defined configuration, clearing all data and settings except the ones persisted by the enterprise system applications in the **enterprise** flash partition and in the **splash** flash partition.

The Enterprise folder is a file system storage that is used for deployment and deviceunique data. It is persistent and maintains data after an Enterprise reset. Applications and custom settings (i.e. custom boot animation and wallpaper) can persist data after an Enterprise Reset by saving them to the enterprise folder.

1. Tap Settings > System > Reset options > Enterprise reset.

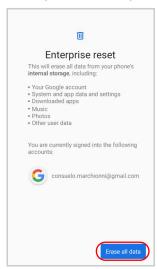

2. Tap Erase all data.

### **SETUP WIZARD**

After the first boot or a factory reset, the start dialog of the Setup Wizard is displayed, with initial settings for you to configure.

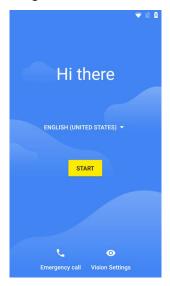

#### **Device Owner Mode**

The Device Owner is an app that controls local device policies and system applications on devices. In case of Corporate-owned devices, provisioning the devices as Device Owner ensures the organization has full control of the device and provides more features to ensure the device and the confidential data in the device are secure and away from any unauthorized access.

The Device Owner can enable or disable hardware functions and software functions, configure a password policy, configure user accounts on the device, configure network parameters, CA certificates and VPN information, wipe the device or contents on external storage and set global settings, like airplane mode, GPS, Bluetooth, roaming etc.

Scan the Device Owner (DO) QR code with the front SCAN key (or the SCAN trigger) to activate the Device Owner mode for Android Enterprise.

# **Android Enterprise QR Code Generator**

The Android Enterprise QR Code Generator creates a standard Android Enterprise Enrollment QR code that can be used to provision any Android device.

For Datalogic devices, the enrollment process has been enhanced to include additional properties in the QR code and the option to encrypt the QR code. These Datalogic specific options can be configured using the Android Enterprise QR Code Generator.

For details, refer to https://datalogic.github.io/aeqrdoc/overview/.

# **LED INDICATORS**

The LEDs illuminate to indicate various functions or errors on the reader. The following tables list these indications. The good read LED indicator is programmable, and may or may not be enabled ("Scanner & Decoder" on page 30 for more details). The Charging LED is configurable via SDK.

| LED                 | Status        | Description                                                                                                    |  |
|---------------------|---------------|----------------------------------------------------------------------------------------------------|--|
|                     | Red Constant  | The device is charging.                                                                                                    |  |
|                     | Green Costant | Charging is complete.                                                                                                    |  |
| Charging LED        | Red Blink     | Charge fault.                                                                                                    |  |
|                     | Red Breath    | Battery is low.                                                                                                    |  |
|                     | Green Breath  | Missed call/message.                                                                                                    |  |
| Good Read Indicator | Red           | Light is solid red from the time the user presses the scan key until the barcode is decoded, until the scanner times out, or until the user releases the scan key. |  |
|                     | Green         | Light changes to solid green when a good decode is completed.                                                                                                    |  |
| Battery Swap LEDs   | Red           | Do not remove the battery.                                                                                                    |  |
| Dattery Swap LEDS   | Green         | Battery can be replaced.                                                                                                    |  |

# **SETTINGS**

# **OVERVIEW**

The Settings app allows you to check or set system parameters to customize your device. To open the Settings screen, tap the Settings icons on the All Apps screen.

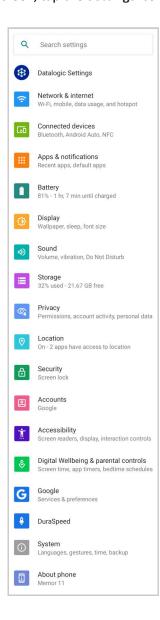

# **DATALOGIC SETTINGS**

The **Datalogic Settings** app allows you to configure scanner and decoder, control power and source behaviour, configure keyboard, trigger and mappings, WiFi roaming, USB data and features, touch mode settings, NTP server address status and navigation bar, update device firmware and display device information.

Tap Reset configuration to reset configuration to default:

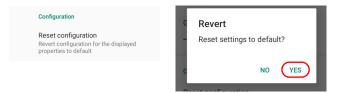

## Scanner & Decoder

Before you start reading barcodes, use the **Settings** app to view and configure all settings for the scanner.

From the applications menu, tap **Settings > Datalogic Settings > Scanner & decoder**. Select the desired configuration from the following options:

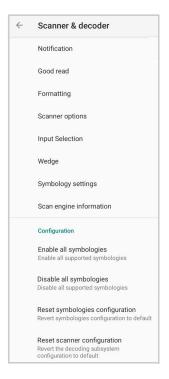

### **Notification**

Use it to configure the good read tone and display notification:

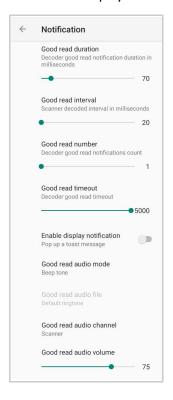

### **Good Read Duration**

Sets the duration of the notification (LED, green spot or beep) the scanner emits on a good read.

### **Good Read Interval**

Sets the interval between each notification (LED, green spot or beep) the scanner emits on a good read.

#### **Good Read Number**

Sets the number of notifications (LED, green spot or beep) the scanner emits on a good read.

#### **Good Read Timeout**

Sets the amount of time before the good read LED and the green spot turn off after a successful decoding (unless the trigger is released or the SDK release function is called before that time).

### **Enable Display Notification**

Enables display notifications (toasts). If cleared, the scanner is disabled until you launch a scanner listener application developed using the Datalogic SDK or enable a keyboard/ intent wedge.

#### **Good Read Audio Mode**

Sets the audio tone to:

- None
- Beep tone
- Audio file
- Viper beep
- Baroque beep

If **Audio file** is selected, the option **Good read audio file** displays. Tap it to select the file you want to use as good read ringtone.

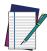

NOTE: The Notification settings do not apply to an audio file.

### **Good Read Audio Channel**

Allows to select he audio channel to be used for scanner notifications.

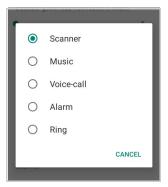

### **Good Read Audio Volume**

Sets the volume of beep tone or audio file (if enabled).

### **Good Read**

Use it to enable good read notifications (LED, Green Spot, Vibrator):

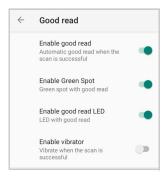

Tap Enable good read to enable/disable notifications (main enabler), then select the notification you want to use.

### **Formatting**

### **Standard Formatting**

Allows to format the barcode text by enabling and configuring the use of prefix, suffix, group separator and code identifier:

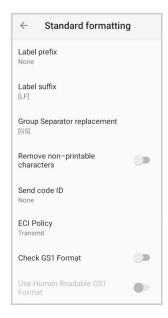

### Label Prefix

Tap **Label prefix** to enter the characters you will be using as prefix. Tap **Add special** to select a special character to be added in the current cursor position:

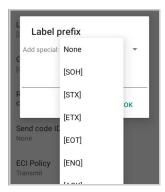

### Label Suffix

Tap Label suffix to enter the characters you will be using as suffix. Tap Add special to select a special character to be added in the current cursor position:

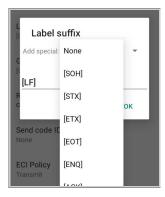

### **Group Separator Replacement**

The Group Separator replacement is a non printable data separator character (ASCII code 1D hex). Tap **Group Separator replacement** to enter a string that will be used as GS data separator substituting the standard GS character.

Tap **Add special** to select a special character to be added in the current cursor position:

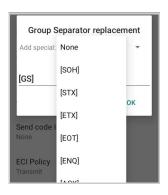

#### Remove Non-Printable Characters

Enable it to remove non-printable characters from a unicode string.

#### Send Code ID

Tap **Send code ID** to add a code identifier prefix or suffix to the barcode string:

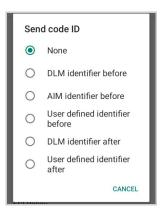

The AIM ID (Association for Automatic Identification and Mobility) is an international barcode identifier. When **AIM identifier before** is enabled, the AIM ID is inserted at the beginning of the decoded barcode.

**DLM identifier** is a Datalogic specific character identifier.

**User defined identifier** is a user specific character identifier you can set in the related symbology settings menu.

### **ECI** Policy

Extended Channel Interpretation (ECI) is an extension to the communication protocol that is used to transmit data from a bar code reader to a host when a bar code symbol is scanned. It enables the application software to receive additional information about the intended interpretation of the message contained within the barcode symbol and even details about the scan itself.

There are two reference models for data interchange in bar coding systems:

The Basic Channel Model (BCM) describes the functional components that co-operate to convey a message via a traditional bar coding system.

The Extended Channel Model (ECM) adds a processing layer to the front and back ends of the Basic Channel, to enable ECI-capable data carriers to convey both the message and information about that message.

Select Transmit to set the data interface in "Extended Channel Mode".

Select Remove to set the data interface in "Basic Channel Mode".

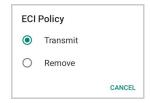

### **Check GS1 Format**

Enables the check for the GS1 format (applicable to GS1-128, GS1 Databar, GS1 DataMatrix, GS1, QR Code, etc.).

#### Use Human Readable GS1 Format

Enables conversion of GS1 barcodes to the readable GS1 string format when the barcode is compliant with GS1 format.

### **Visual Formatting**

Enable to set up barcode visual formatting.

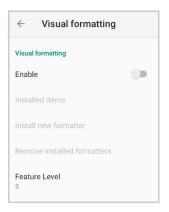

For more details, refer to https://datalogic.github.io/scan2deploy/visual-formatter-basic-concepts.

### **Scanner Options**

Tap Scanner Options to customize the Memor 11 scanning behavior.

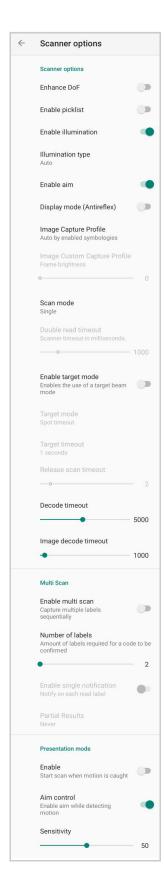

#### **Enhance DoF**

If enabled, allows to enhance the maximum reading distance.

#### **Enable Picklist**

If enabled, it allows you to pick and decode a barcode from multiple barcodes printed close together, when the scan illumination intersects more than one barcode. Only the targeted barcode will be returned.

#### **Enable Illumination**

If enabled, it causes the scanner to turn on the illumination to aid decoding.

### **Illumination Type**

Sets the illumination color.

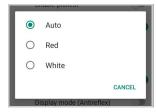

#### **Enable Aim**

Enables the laser aim.

### Display Mode (Antireflex)

Optimizes the reading of a barcode from a screen.

### **Image Capture Profile**

Sets the scanner profile for image capture:

- Auto by enabled symbologies
- Motion tolerance
- Reflection tolerance
- Custom

### **Image Custom Capture Profile**

If **Custom** scanner profile is selected, allows to select the frame brightness.

#### Scan Mode

Selects the scan operating mode for the reader.

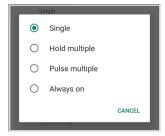

### Single

When the trigger is pulled, scanning is activated until one of the following occurs:

- a label has been read
- the trigger is released
- the decode timeout has elapsed.

### **Hold Multiple**

When the trigger is pulled, the device scans barcodes until the trigger is released or the decode timeout has elapsed.

### Pulse Multiple

When the trigger is pulled, continuous scanning is activated until the decode timeout has elapsed or the trigger has been released and pulled again.

### Always On

No trigger pull is required to read a bar code. Scanning is continually on.

### **Enable Target Mode**

If enabled, when the scan button is pressed, the scanner will project an aiming pattern to assist in centering over the barcode before scanning.

Tap **Target mode** to select the desired targeting behavior:

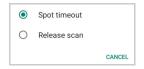

#### **Spot Timeout**

Scanning takes place after a programmable time upon pressing the scan button. Tap **Target timeout** to set the duration of the spot:

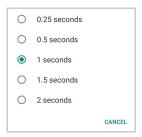

### Release Scan

Scanning takes place after the scan button is released. Drag the **Release scan timeout** slider to set the scanning timeout after releasing the scan button:

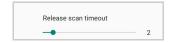

#### **Decode Timeout**

Drag the **Decode timeout** slider to set the maximum amount of time the scanner attempt to decode after target timeout (in case **Spot Timeout** is enabled) or after the scan button is pressed (in case **Target mode** is disabled):

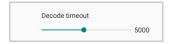

### **Image Decode Timeout**

You can share any image (picture, jpg/png, etc.) with the Datalogic Service to try to decode it. Drag the **Image decode timeout** slider to set the decode timeout applied with image decoding.

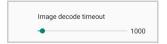

#### **Enable Multi Scan**

If selected, the scanner captures multiple labels sequentially.

#### Number of Labels

Drag the slider to indicate the amount of labels required for a code to be confirmed.

### **Enable Single Notification**

If selected, it enables indicators for each label, in order to get an intermediate notification for each label decoded.

#### **Partial Results**

When multi scan mode is enabled, it selects the behaviour when partial results are present.

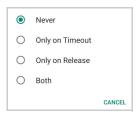

#### Never

The decoding session is ended successfully and all the collected labels are returned together, only if the **Number of Labels** is reached.

### **Only on Timeout**

The decoding session is ended successfully and all the collected labels are returned together, only if the decode timeout has elapsed.

#### Only on Release

The decoding session is ended successfully and all the collected labels are returned together, only if the trigger is released.

#### **Both**

The decoding session is ended successfully and all the collected labels are returned together if the trigger is released or the decode timeout has elapsed.

#### Presentation Mode

If enabled, the device starts to scan when motion is caught.

#### Aim Control

Enable aim while detecting motion.

#### Sensitivity

Drag the Sensitivity slider to configure the motion detector's sensitivity.

### Wedge

Use it to enable or disable the keyboard wedge and the intent wedge:

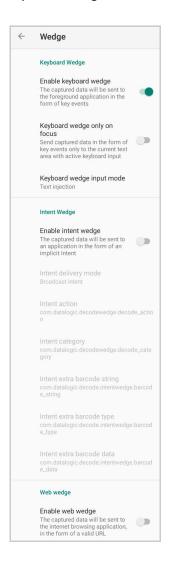

### **Enable Keyboard Wedge**

Enables/disables the keyboard wedge mode.

### **Keyboard Wedge Only on Focus**

If selected, the scanner is enabled whenever a text area is in focus and can receive text.

It provides a safer way to input keystrokes into the foreground application, allowing to send captured data in the form of key events only to the current text area with active keyboard input.

If this setting is not enabled, keystrokes will be always dispatched to the foreground application.

### **Keyboard Wedge Input Mode**

Allows to select the scanned data input mode.

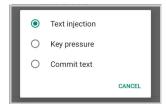

### **Text Injection**

The scanned barcode is injected into the text area.

### **Key Pressure**

The scanned barcode is translated into keyboard strokes.

#### **Commit Text**

The printable characters are injected into the text area, emulating the pressure of keyboard keys for not printable keys.

### **Enable Intent Wedge**

Enables the broadcast of specific intents to the listening applications. The broadcasted intent can have its custom Action, Category and extra content fields. The scanner is enabled whenever the intent option is flagged.

### **Enable Web Wedge**

Enables direct data input into internet browsing applications, in the form of a valid URL.

### **Symbology Settings**

Each barcode symbology can be customized with additional settings that may affect that specific barcode decoding. Tap **Symbology settings** to configure symbology decoding options:

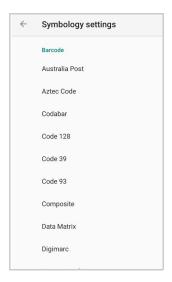

Refer to the sample symbology control panels for examples of the types of fields and options you can modify. The example below shows the settings of a Code 128 barcode symbology:

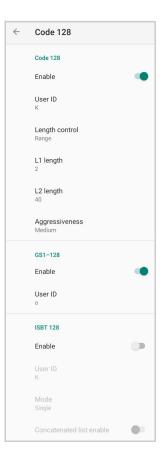

### **Advanced Barcode Options**

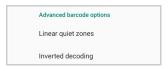

#### **Linear Quiet Zones**

Tap Linear quiet zones to reduce the blank margin on either side of a linear barcode.

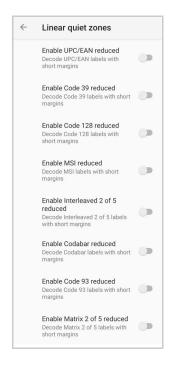

### **Inverted Decoding**

Defines the decoding mode for regular/reverse barcodes for both 1D and 2D barcodes:

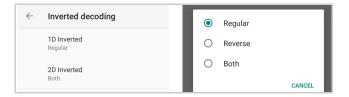

## **Scan Engine Information**

Provides information on the scan engine.

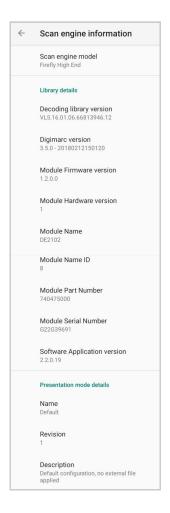

## Configuration

Use this section to change symbologies settings globally and to persist them.

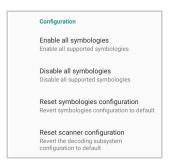

### **Power & Sources**

### **Suspend Timeout**

You have two options to set the suspend timeout (see "Suspend Mode" on page 18 for more information on Suspend Mode):

- 1. Tap Settings > Datalogic Settings > Power & sources:
- **External power** sets the number of seconds without user input activity before the system is suspended while running on external power.

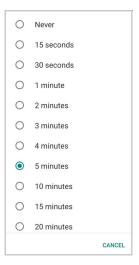

 Internal battery sets the number of seconds without user input activity before the system is suspended while running on battery power.

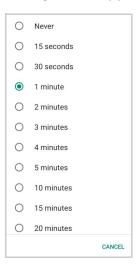

2. Tap **Settings** > **Display** > **Screen timeout** to set the number of seconds without user input activity before the system is suspended while running on either battery power or external power.

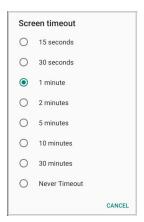

If you use the **Screen timeout** page to set the auto-suspend timeouts, the **Display** page will display the **Suspend on internal battery** timeout if no external power is connected; if the device is connected to an external power source (USB or dock), it will display the **Suspend on external power** timeout.

### **Charging Policies**

### Off-Mode Charge

Controls how the charge behaves when the device is powered off.

#### **Policy**

Tap Policy to enable/disable auto power on.

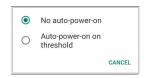

Drag the Threshold slider to set the threshold for automatic start.

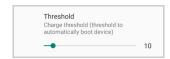

### Wake-Up Policies

The default wake-up sources are the front trigger and the pistol trigger. Tap Settings > Datalogic Settings > Power & sources > Wake-up sources to enable/disable wake-up sources.

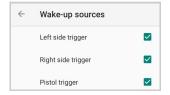

## **Keyboard & Triggers**

### Lock Keyboard Input

If enabled, it locks user input from the keyboard.

### **Key Remapping**

Tap **Key remapping** to remap an input key, then press the key you want to remap. The following window displays on screen:

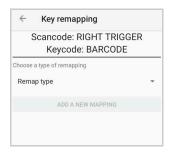

- Scancode represents the physical location of a keyboard key.
- Keycode represents the value that is mapped to a specific key.

Tap **Remap type** to select the remapping type:

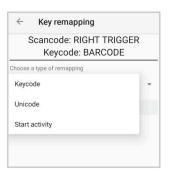

### Keycode

Select **Keycode** to map the selected key to a new function:

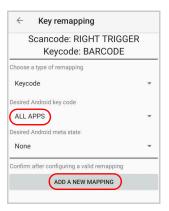

- Tap the second menu (default = **DISABLE KEY**) to select the new function you want to assign to the selected key.
- Tap the last menu (default = None) to add a modifier key (such as Ctrl, Shift or Alt).

Tap ADD A NEW MAPPING. A window displays showing the new keymap.

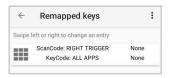

### Unicode

Select Unicode to remap a key to display Unicode characters (such as symbol "\$"):

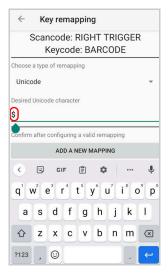

Press the Back Button on the navigation bar and then tap ADD A NEW MAPPING. A window displays showing the new keymap:

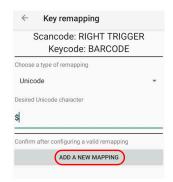

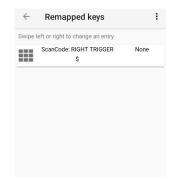

### **Start Activity**

Select Start activity to remap a key to launch an application loaded on your device. Tap **SELECT APPLICATION:** 

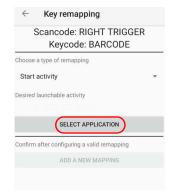

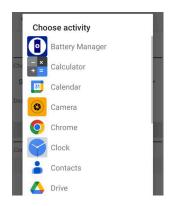

Select the desired application and then tap **ADD A NEW MAPPING**. A window displays showing the new keymap:

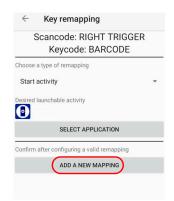

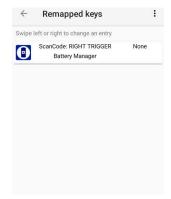

### **View All Remapped Keys**

Tap View all remapped keys to display all remapped keys. Swipe left to edit an entry. Swipe right to remove an entry and reset the key mapping back to default.

### **Triggers**

Tap **Triggers** to enable/disable the trigger keys. The physical triggers are enabled by default.

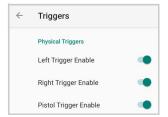

### Wi-Fi

### Wi-Fi Scan

Use the **Wi-Fi scan** Settings to set the interval between scans when the device is connected and when it is disconnetted.

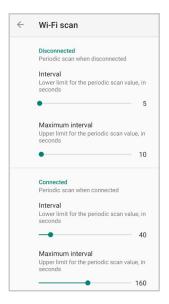

### Wi-Fi Module

Use the **Wi-Fi module** settings to select the 802.11 mode and the band, and to enable/ disable power save and the verbose Wi-Fi module logging.

If enabled, the verbose Wi-Fi module logging increases the Wi-Fi logging level for each wireless network (SSID) you connect to according to its relative received signal strength (RSSI).

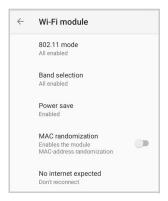

### Wi-Fi Roaming

Tap Roaming profile and select Custom to configure the roaming profile of your device.

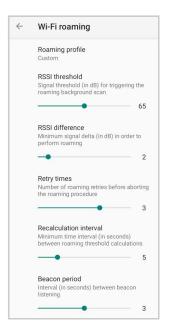

#### **RSSI Threshold**

Sets the signal strength a radio needs to see before searching for another site.

#### **RSSI Difference**

It controls the signal difference between the current access point the device is connected to and the target access point the device wants to roam to. If the target AP signal is higher than the current by at least the value of this parameter, the device will roam.

### **Retry Times**

Sets the number of roaming retries before aborting the roaming procedure.

#### Recalculation Interval

Sets the minimum time interval (in seconds) between roaming threshold calculations.

### **Beacon Period**

Sets the interval (in seconds) between beacon listenings.

### **USB**

Use the USB settings to set the USB function (None, MTP, PTP, RNDIS, MIDI).

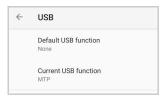

## **Touch Mode**

Tap Screen sensitivity to adjusts touch-screen sensitivity for input with a bare, a gloved finger or a stylus.

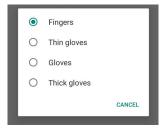

### **NTP**

Tap NTP to set the primary and secondary NTP server addresses and to configurate the NTP timeout.

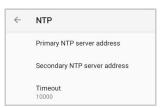

## **Accessibility**

Use the Accessibility settings to hide/unhide the status bar and the navigation bar.

### System Update

The A/B system update ensures a workable booting system remains on the disk during an over-the-air (OTA) update. OTA updates can occur while the system is running, without interrupting the user. Users can continue to use their devices during an OTA, the only downtime during an update is when the device reboots into the updated disk partition.

To transfer the OTA package from your PC to the Memor 11, follow the steps below:

- 1. Connect the device and the PC via USB cable (see "USB Connection" on page 83);
- 2. Copy the OTA package to the device Download folder;

### Local Upgrade

From the Settings menu, tap Datalogic Settings > System Update > Local upgrade. Tap the menu icon on the top left corner of the screen and then tap Downloads.

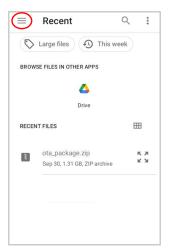

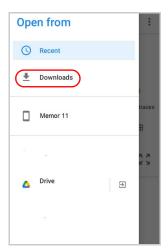

Select the update package you want to install:

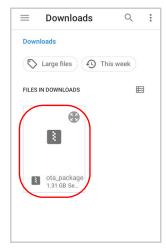

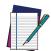

NOTE: The OTA package would be also available if copied into another folder. You just need to select the right folder.

The following window displays on screen, showing information about the device and the update package components:

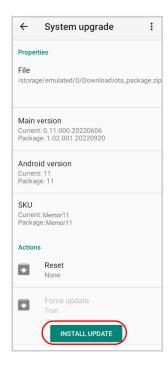

The **PROPERTIES** section shows information about the device model and OS version and the update package version.

The **ACTIONS** section allows to:

- reset the device configuration after the update (see "Reset the Device" on page 25).
- force the update of all components, including those already updated.

Tap **Install Update**. The device will reboot and a success notification will be displayed. Tap the notification to display a report showing the installed update components.

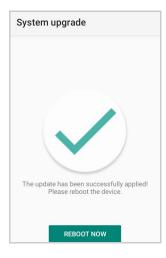

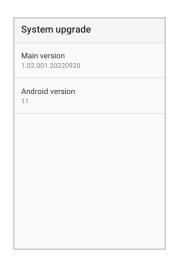

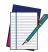

NOTE: During the update, ensure that:

 battery level is more than 20% if the Memor 11 is not connected to a power source;

or

 battery level is more than 15% if the Memor 11 is connected to a power source (USB or dock).

## **Device Information**

The Device info screen displays information about the device including: serial number, scan engine, sdk, system versions.

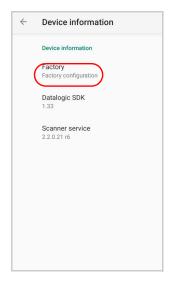

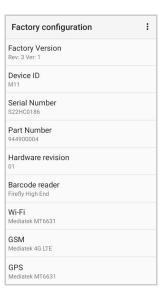

## **NETWORK & INTERNET**

### **Connect to Wi-Fi Network**

1. To turn on the Wi-Fi, tap Settings > Network & Internet and switch right to the On position.

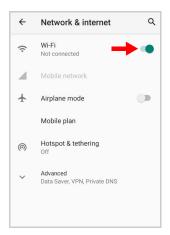

If the device finds a network that you connected to previously, it will connect to it automatically.

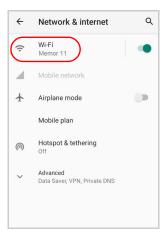

2. Tap Wi-Fi. The Memor 11 scans for available Wi-Fi networks within range and lists them. Secured networks are indicated with a lock icon.

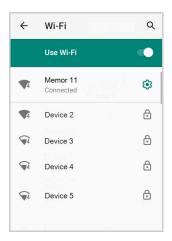

- 3. Select the network name you want to connect to from the available network list.
- 4. If the network is open, tap the profile and then tap **Connect**, or press and hold and then select **Connect**.

If the network is secured, a dialog box appears requesting information relevant to the network security protocol (e.g., password, key, or certificate). Enter the required information, then tap **Connect**:

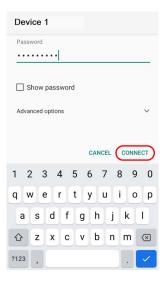

### Add a Wi-Fi Network

- 1. Tap Settings > Network & Internet and verify that the Wi-Fi is turned on.
- 2. Tap Wi-Fi.
- 3. Tap Add network at the end of the available network list:
- 4. Enter the Network SSID (Wi-Fi network name). For secure Wi-Fi network connections, tap None under Security, and then select the type of security protocol required from the pop-up menu. Enter any additional security information required by the type of security protocol selected.

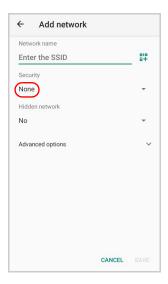

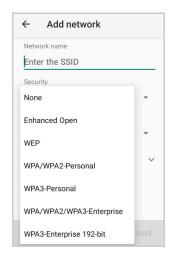

5. Tap Save.

To connect WiFi with a QR code, tap the QR code icon and then scan the WiFi QR Code to join the network.

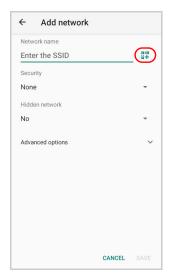

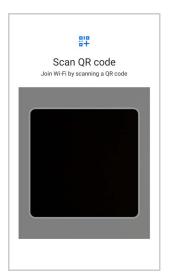

## **CONNECTED DEVICES**

## **Bluetooth Settings**

To create a Bluetooth® pairing between your device and another device that has Bluetooth® capabilities, ensure that the two devices are turned on, discoverable, and within operable range.

### Enable Bluetooth®

To turn on the Bluetooth®, tap Settings > Connected Devices > Connection preferences > Bluetooth and switch right to the Bluetooth On position.

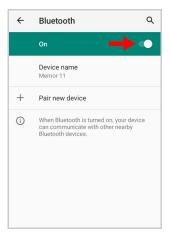

### Connect to Other Bluetooth® Devices

1. Tap **Pair new device**. The device automatically starts searching for discoverable devices.

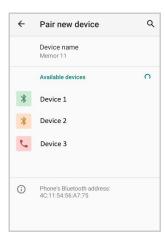

2. Swipe up the list and select a device. The **Bluetooth pairing request** dialog box displays on the screen:

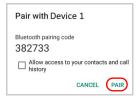

- Make sure both devices show the same passkey and tap Pair.
- 4. The selected Bluetooth® device is added to the Previously connected devices list and a paired connection is established.

### Configure, Rename or Unpair Bluetooth® Devices

Tap Settings > Connected devices.

Select a device under Previously connected devices and tap the settings icon next to its name. The Device Details window displays on the screen. Type the Edit icon to rename the paired device.

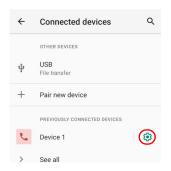

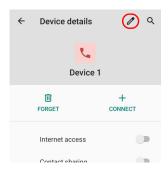

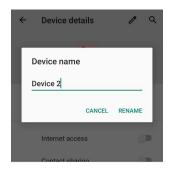

Tap **FORGET** to unpair:

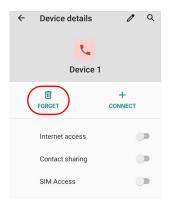

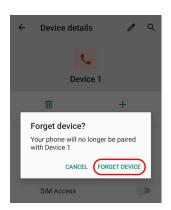

To rename your device, tap Settings > Connected Devices > Connection preferences > **Bluetooth** > **Device name**. Type in the new name.

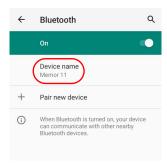

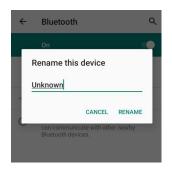

Tap Rename to confirm.

## **NFC**

To enable enable short-range wireless data exchange, tap **Settings** > **Connected Devices** > **Connection preferences** > **NFC** and switch right to the **NFC On** position.

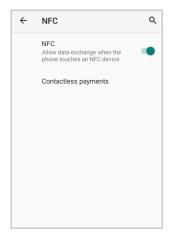

### **DISPLAY**

Use the Display settings to set the screen brightness and theme, enable night light, change the background image and the screensaver, enable screen rotation, set display and font size.

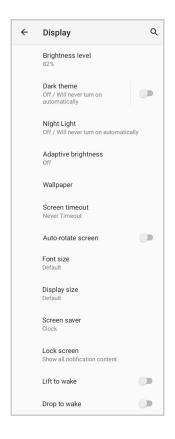

### **Brightness Level**

Use the slider to adjust the screen brightness level.

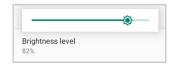

### **Dark Theme**

Tap to enable black background.

### **Night Light**

Tap to enable Night Light and adjust its intensity.

## **Adaptive Brightness**

If enabled, your screen brightness will automatically adjust to your environment.

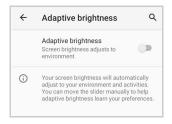

## Wallpaper

Tap to select a wallpaper.

### **Screen Timeout**

Tap to set the suspend timeout (see "Suspend Timeout" on page 46).

### **Auto-Rotate Screen**

Enables/disables screen auto-rotation.

### **Font Size**

Tap to set the size of the font.

### **Display Size**

Tap to set the size of the items on your screen.

### **Screen Saver**

Tap to select the screen saver, set the style (Analog or Digital) and time (When to start), or enable the Night mode.

### **Lock Screen**

Tap to customize your lock screen.

### Lift to Wake

Enable to turn on the display by lifting your device from a surface.

### **Drop to Wake**

Enable to turn on the display by dropping your device.

### **RECOVERY MODE**

Recovery is an independent, runtime environment that's included on a separate bootable partition from the main Android OS. It contains tools to help repair your installations as well as install official OS updates by using a combination of key presses. Its main purpose is to reset the device, wipe data or perform system updates when the system crashes and the screen is unresponsive.

To enter in Recovery Mode:

- 1. Turn off the Memor 11 (see "Power Off" on page 18).
- 2. Press the power button and the volume down button simultaneously.
- 3. The device turns on in Recovery Mode.
- 4. Use the volume up/down buttons to navigate the menu. You can apply/force updates and perform a configuration reset. Press the power key to select.
- 5. Select **Reboot system now**. The device reboot is complete.

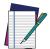

NOTE: In Recovery mode, you can only apply updates from external storage (see "Local Upgrade" on page 54).

# **DATALOGIC APPLICATIONS**

## **BATTERY MANAGER**

This application provides information about the battery features and status, allows to configure the battery charging profile and to log battery data.

Tap **All Apps** > **Battery Manager** icon, then tap the menu icon on the top left corner of the screen, or swipe right to display the menu.

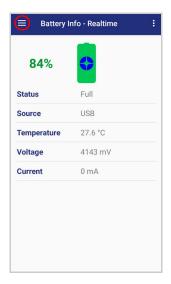

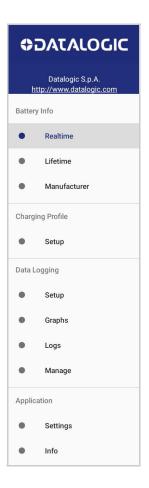

# **Battery Info**

The Battery Info section provides information about the battery's health, capacity, manufacturer, level and charging status.

# **Battery Info - Realtime**

This window provides real-time information about the battery.

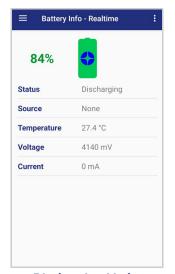

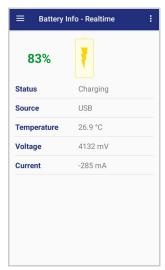

**Discharging Mode** 

**Charging Mode** 

The top section shows the battery level and the time left to full discharge (when in discharge mode) and to full charge (when in charge mode).

#### **Status**

Displays the charging status.

#### Source

Displays the charging source.

#### **Temperature**

Displays the real-time temperature.

#### Voltage

Displays the real-time voltage.

#### Current

Displays the real-time current.

# **Battery Info - Lifetime**

This window displays information and statistics about battery life, health and usage over its whole life cycle.

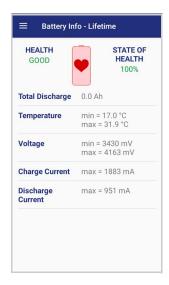

#### Health

Shows the current battery health and warns potential errors.

#### State of Health

Shows the current battery's health level.

#### **Total Discharge**

Shows how much the battery has been used over its whole life cycle.

#### **Temperature**

Shows the maximum and minimum temperature reached by the battery.

#### Voltage

Shows the maximum and minimum voltage reached by the battery.

#### **Charge Current**

Shows the maximum charge current.

#### **Discharge Current**

Shows the maximum discharge current.

# **Battery Info - Manufacturer**

This window displays the model name, the type, the nominal capacity, the serial number, the product number and the manufacture date of the battery.

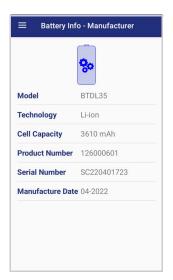

# **Charging Profile**

# Charging Profile - Setup

This window allows to customize the charging process according to the user's needs and priorities.

To configure a charging profile, select 1 or 2 of the following preferences:

- Battery Lifetime.
- Maximum Capacity.
- Charging Speed.

If a third preference is selected, the system will automatically clear the oldest option.

Tap Apply Profile to confirm.

You can configure up to 6 different charging profiles:

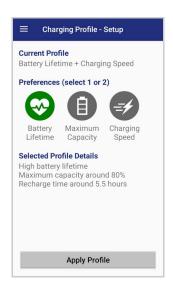

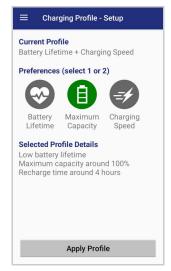

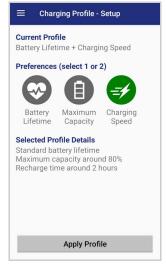

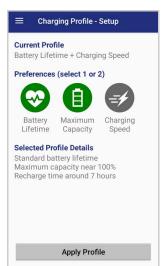

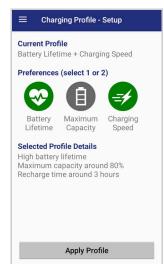

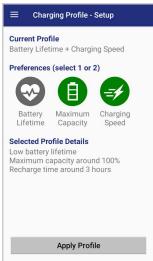

Once you have set your profile, it will be applied by default whenever you charge the device.

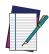

NOTE: The selected profile is saved into the device memory. When the battery is replaced, the device applies the current profile from the device memory.

You can change your profile at any time, even during charging.

# **Data Logging**

The data logging feature allows to collect, store, display and analyze minute-by-minute battery data.

#### **Setup**

Use the **Setup** window to select the data you want to log.

The data logging is disabled by default. To enable it, tap **Enable Data Logging**. When enabled, the log is always running, even when the device is in suspend mode.

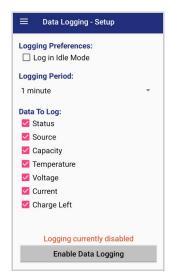

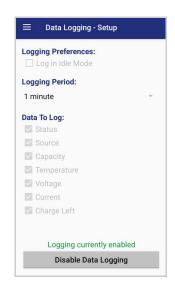

# **Graphs**

The **Graphs** window provides a graphical display of selected data on a specific date.

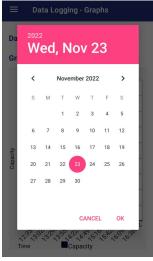

**Select Date** 

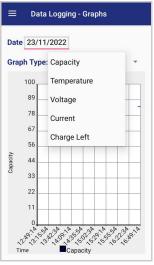

**Select Data** 

## Logs

The Logs window displays data details by date.

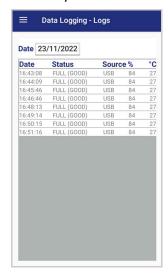

# Manage

The Manage window allows to remove or export logs.

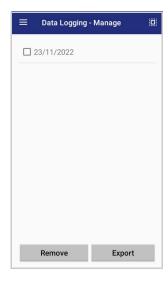

Select one or more logs and tap **Remove** to remove them. Tap **OK** to confirm:

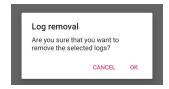

Select one or more logs and tap **Export** to export data and store them for extended periods.

The selected log files will be saved in the "battery" folder in the internal storage of your device.

# **Application**

# **Settings**

The **Settings** section allows to set the value ranges that will be used to create the graphs.

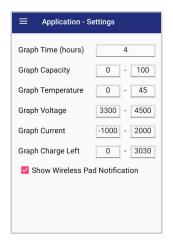

If you charge the Memor 11 with a wireless charging pad, you're not allowed to customize the charging profile.

If the **Show Wireless Pad Notification** check box is selected, the system displays a warning message saying that the charging profile won't be applied.

**Show Wireless Pad Notification** is enabled by default. To disable it, clear the **Show Wireless Pad Notification** check box.

#### Info

The Info section displays information about the device name and the software version.

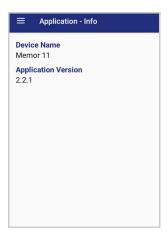

# **SCAN2DEPLOY**

Scan2Deploy is a configuration tool that uses special barcode labels.

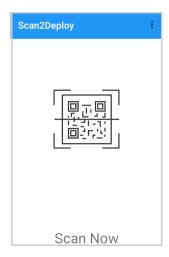

For more details, visit the website: https://datalogic.github.io/scan2deploy.

# **SOFTSPOT™**

Datalogic's SoftSpot technology is a user-definable "floating soft trigger" meant to provide easy access to the barcode scanner application and other frequently used functionalities on mobile scanning devices.

Tap the SoftSpot icon on the favorites tray or on the All Apps screen to launch SoftSpot:

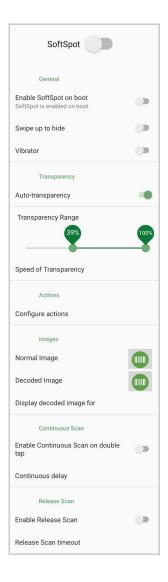

Tap the SoftSpot to scan barcodes.

# **SoftSpot**

Enables the SoftSpot.

# **Enable SoftSpot on boot**

Enables SoftSpot on boot.

# Swipe to hide

If enabled, it allows to hide the SoftSpot from the screen by swiping it up in the Notification/Status bar.

#### **Vibrator**

Enables the vibrator.

## **Auto-transparency**

If enabled, the SoftSpot turns transparent automatically when it is not used.

## Transparency Range

Sets the SoftSpot transparency level when it is used or when the auto-transparency feature is not enabled.

## Speed of transparency

Sets the lapse of time it takes for the SoftSpot to turn transparent.

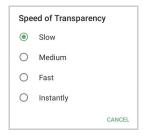

#### **Actions**

You can use SoftSpot to quickly switch between the applications you actively use.

Tap **Configure actions** > **(+)** > **Application** to add the applications you want to launch with SoftSpot.

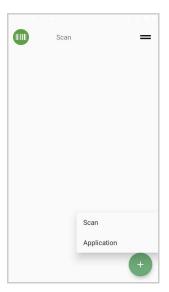

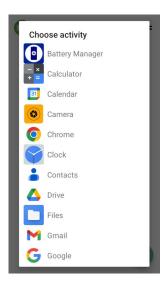

Only one action is active at a given moment. Tap the SoftSpot to launch the application. You can switch between actions by swiping left and right on the SoftSpot.

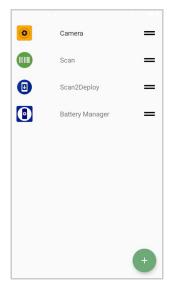

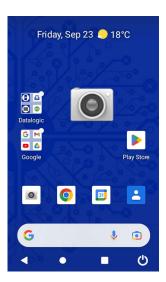

To remove an application from the actions list, tap and swipe right.

# **Images**

Tap **Normal Image** and/or **Decoded Image** to change the SoftSpot images. You have six options: three default images and three custom images.

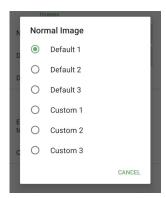

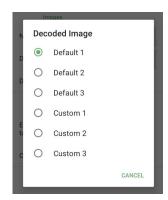

## **Display Decoded Image For**

Sets the duration of the decoded image.

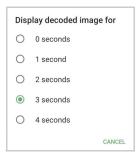

# **Enable Continuous Scan on Double Tap**

To enable the Continuous Scan mode and scan barcodes consecutively, switch right and then double-tap the SoftSpot. Tap one more time to stop laser emission.

#### **Continuous Delay**

Allows to set the continuous delay time.

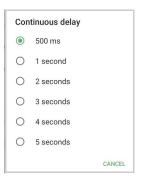

#### **Enable Release Scan**

Scanning takes place after the scan button is released. Tap **Release Scan timeout** to set the scanning timeout after releasing the scan button:

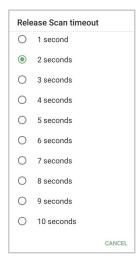

# **DATALOGIC LAUNCHER**

Datalogic Launcher is an Android application used to lock down the device to launch only allowed applications. It can also limit access to several system device features, such as the Overview button (for switching apps) and the Global Actions dialog (for restarting the device). Once started, it behaves as the device Home screen (when you tap the Home button).

For more details, visit the website: https://datalogic.github.io/launcher/overview.

## **DATALOGIC ENTERPRISE BROWSER**

Datalogic Enterprise Browser is an Android application used for web browsing to only allowed websites. It also includes a JavaScript interface which exposes access to the barcode scanner. These features combine to allow the device to run web-based applications which need to access the scanner in a safe, controlled environment.

For more details, visit the website: https://datalogic.github.io/browser/overview.

# **DATALOGIC LOGGER**

Datalogic Logger is an Android application designed to collect information logged by various software components to assist in diagnosing issues. Once started, it runs in the background with minimal impact to device performance. When complete, an archive of the results is generated, which can be exported from the device for further study. It comes pre-installed on the device and is not available for download.

For more details, visit the website: https://datalogic.github.io/logger/overview.

# **TOOLS**

Refer to the Datalogic Mobile Computers Software Tools main page to find more detailed and up-to-date information: https://datalogic.github.io/.

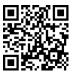

## **USB ADB DRIVER**

USB connection allows to read and write files on both the internal storage memory and the external storage memory, but doesn't allow to install applications.

Android Debug Bridge (ADB) is a command-line utility included with Google's Android SDK and you can use it to control your device over USB from a computer, copy files back and forth, install and uninstall apps and run shell commands.

# **SDK ADD-ON**

SDK add-on is a library which extends the Android SDK and development tools.

For more information and instructions to install SDK Add-on, Android™ Studio and Android SDK, visit the website https://datalogic.github.io/android/overview.

#### **Install ADB Driver**

1. Download and install the Google USB Driver (see https://developer.android.com for further information).

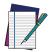

NOTE: Before installing the Google USB Driver, ensure you have installed the Datalogic plug-in.

2. In order to use ADB with your device connected over USB, you must enable USB debugging in the device system settings. To enable Android Developer options, go to Settings > About phone and tap on the Build Number section 7 times. After the 7th tap, the Developer options will be unlocked and available. Go back to Settings > System > Advanced and tap Developer options. Enable USB debugging:

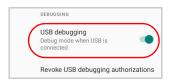

# Create a New Application based on Datalogic SDK Add-on with **Android Studio**

For information and instructions to configure Datalogic SDK Add-on in Android Studio, refer to the website:

https://datalogic.github.io/android/overview.

# **DATALOGIC SDK**

For information on the Datalogic SDK APIs, visit the web site: https://datalogic.github.io/android/overview.

# **DATALOGIC OEMCONFIG**

OEMConfig is a new Android standard that enables device manufacturers to create custom device features that can be immediately and universally supported by enterprise mobility management (EMM platforms). Instead of integrating enterprise APIs from each OEM to support their custom features such as control of barcode scanners or enabling extra security features, EMMs can easily use an OEM-built application that configures all of the unique capabilities of a device.

OEMConfig utilizes a feature in Android Enterprise called managed configurations, which allows developers to provide built-in support for the configuration of apps. With OEMConfig, EMMs can support all of a device manufacturer's diverse set of controls without any incremental development work on their end.

For more details, visit the website: https://datalogic.github.io/oemconfig.

## WI-FI QR CODE GENERATOR

Allows to generate a QR code that will automatically connect your device to a Wi-Fi network when scanned.

For more details, visit the website: https://datalogic.github.io/wifiqr.

# **DATA CAPTURE**

The Memor 11 has an integrated imager that collects data by scanning bar codes.

The imager uses digital camera technology to take a digital picture of a bar code, the image is stored in memory and software decoding algorithms are executed to extract the data from the image.

See "Scanner & Decoder" on page 30 for instructions on configuring the scanner settings. To scan a bar code symbol:

- 1. Point the scan window at the barcode from a distance within the reading range.
- 2. Press one of the scan triggers. The imager projects a laser aiming pattern similar to those used on cameras. The aiming pattern is used to position the barcode or object within the field of view.

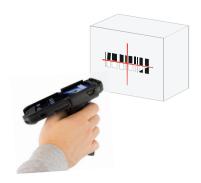

3. Center the symbol in any orientation within the aiming pattern. Ensure the entire symbol is within the rectangular area formed by the brackets in the aiming pattern, then either wait for the timeout or release the scan trigger to capture the image. A red beam illuminates the symbol, which is captured and decoded.

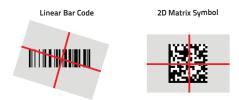

If the scan has been successful:

- If enabled, the good read beep plays.
- If enabled, the GreenSpot projects a green spot onto the bar code image.

If enabled, the good read indicator positioned at the top left side of the display glows solid green.

# **CONNECTIONS**

# **USB CONNECTION**

## **USB Direct Connection**

You can use the USB Type-C cable included in the box to directly connect the Memor 11 to a host computer and transfer data through the USB interface.

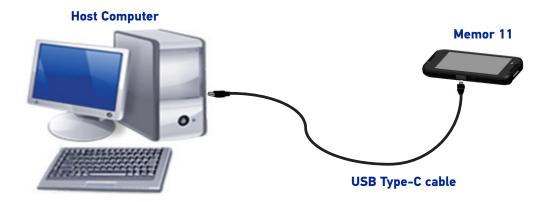

- 1. Turn on the Memor 11.
- 2. Turn on the host computer.
- 3. Connect the device to the host PC via USB cable.
- 4. Scroll down the notification bar, tap the charging notification and change to **File Transfer**.

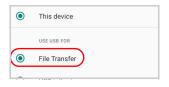

5. The device is now visible in your PC as a USB disk. You can start the data transfer.

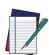

NOTE: Connection through the cable complies to USB Type-C standard.

# **WI-FI CONNECTION**

The Memor 11 has a 802.11a/b/g/n/ac WLAN (Wireless Local Area Network) radio and can communicate with other 802.11a/b/g/n,/ac Wi-Fi compliant products including access points, workstations via PC card adapters and other wireless portable devices.

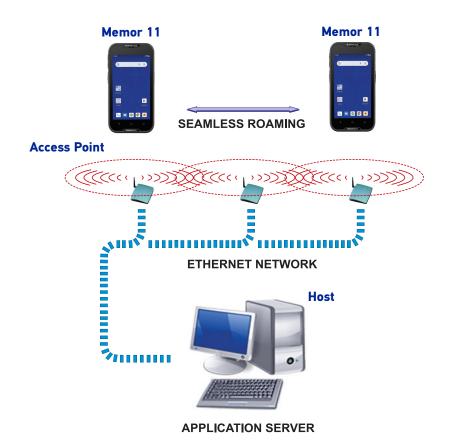

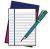

NOTE: Area coverage and radio performance may vary, due to environmental conditions, access point types or interference caused by other devices (microwave ovens, radio transmitters, etc.).

# WWAN CONNECTION

The Memor 11 enhances your connectivity solutions giving you an opening to an international wireless infrastructure that is the global standard. It is optimized for the following two-way communications:

- Voice: GSM voice data (dial-up)
- Data: Available speed depends on the wireless network carrier and their supported packet-data technology in addition to network conditions.

The Memor 11 supports the following 3G bands:

- EU (ROW): WCDMA B1/5/8
- NA: WCDMA B1/2/4/5/8.

The Memor 11 supports the following LTE bands:

- EU (ROW) sku: FDD\_LTE B1/3/5/7/8/20/28, TDD\_LTE B38/39/40/41
- NA sku: FDD\_LTE B2/4/5/7/12/13/17/25/26/28.

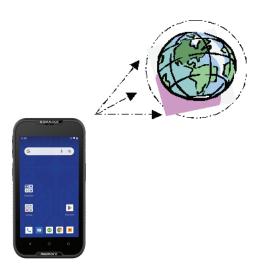

In order to use a WWAN Connection you have to install a SIM Card (See "Install the MicroSIM Card (DL36LT Models Only)" on page 15).

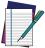

NOTE: Area coverage and 3G/LTE performance may vary, due to environmental conditions, tower/ base station types or interference caused by other devices (microwave ovens, radio transmitters, etc.).

# **BLUETOOTH® SERIAL CONNECTION**

The Memor 11 can communicate with a Bluetooth® device, such as a printer, within a range of 10 m, using the on-board Bluetooth® module.

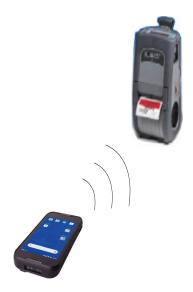

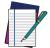

NOTE: In order to extend battery life, the Bluetooth® module is off by default. If you need to have Bluetooth® working, the module must be powered on (see "Bluetooth Settings" on page 60).

Suspending the terminal powers off the Bluetooth® radio and drops the Bluetooth® connection. When the terminal resumes, it takes approximately 10 seconds for the Bluetooth® radio driver to re-initialize the radio.

Area coverage and Bluetooth® radio performance may vary, due to environmental conditions or interference caused by other devices (microwave ovens, radio transmitters, etc.).

# **NEAR FIELD COMMUNICATION (NFC)**

NFC technology allows short-range, wireless data transfer between the terminal and NFC tags or other NFC enabled devices placed in close proximity to the back of the terminal.

Memor 11 support the following modes of operation:

- NFC tag reader/writer mode: the terminal reads and/or writes digital information from or to an NFC tag.
- Peer-to-Peer (P2P) mode: the terminal uses Android Beam and/or Bluetooth@ technology to transfer screen content (e.g., a picture, web page url, or file) between NFC enabled devices.
- NFC card emulation mode The terminal emulates an NFC card (smart card) that an external card reader can access.

# **Read NFC Tags**

- 1. Make sure NFC is enabled (see "NFC" on page 62).
- 2. Hold the NFC tag close to the back of the terminal.
- 3. When an NFC tag is recognized, the terminal emits a sound and the tag data displays on the terminal screen.

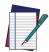

NOTE: Suspend mode and the screen lock temporarily turns the NFC radio off.

## WIRELESS AND RADIO FREQUENCIES WARNINGS

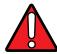

WARNING; Most modern electronic equipment is shielded from RF signals. However, certain electronic equipment may not be shielded against the RF signals generated by Memor 11.

Datalogic recommends persons with pacemakers or other medical devices to follow the same recommendations provided by Health Industry Manufacturers Associations for mobile computers.

#### Persons with pacemakers:

- Should ALWAYS keep this device more than twenty five (25) cm from their pacemaker and/or any other medical device;
- Should not carry this device in a breast pocket;
- Should keep the device at the opposite side of the pacemaker and/or any other medical device;
- Should turn this device OFF or move it immediately AWAY if there is any reason to suspect that interference is taking place.
- Should ALWAYS read pacemaker or any other medical device guides or should consult the manufacturer of the medical device to determine if it is adequately shielded from external RF energy.

In case of doubt concerning the use of wireless devices with an implanted medical device, contact your doctor.

Turn this device OFF in health care facilities when any regulations posted in these areas instruct you to do so. Hospitals or health care facilities may use equipment that could be sensitive to external RF energy.

RF signals may affect improperly installed or inadequately shielded electronic systems in motor vehicles. Check with the manufacturer or its representative regarding your vehicle. You should also consult the manufacturer of any equipment that has been added to your vehicle.

An air bag inflates with great force. DO NOT place objects, including either installed or portable wireless equipment, in the area over the air bag or in the air bag deployment area. If a vehicle's wireless equipment is improperly installed and the air bag inflates, serious injury could result.

Turn off the device when in any area with a potentially explosive atmosphere. Observe restrictions and follow closely any laws, regulations, warnings and best practices on the use of radio equipment near fuel storage areas or fuel distribution areas, chemical plants or where any operation involves use of explosive materials.

Do not store or carry flammable liquids, explosive gases or materials with the device or its parts or accessories.

Areas with a potentially explosive atmosphere are often, but not always, clearly marked or shown.

Sparks in such areas could cause an explosion or fire, resulting in injury or even death.

# **TECHNICAL FEATURES**

# **TECHNICAL DATA**

| ITEM                             | DESCRIPTION                                                                                                    |  |  |  |
|----------------------------------|----------------------------------------------------------------------------------------------------|--|--|--|
| PHYSICAL CHARACTERISTICS         |                                                                                                    |  |  |  |
| Dimensions                       | 15.5 x 7.8 x 1.87 cm / 6.1 x 3.07 x 0.73 in                                                                                                    |  |  |  |
| Weight                           | With Battery: 285.0 g / 10.0 oz                                                                                                    |  |  |  |
| Display                          | 5 inch IPS HD resolution 720 x 1280; LED backlight;<br>Touch Screen: 5 points multi-touch capacitive panel with Dragontrail hardened glass                                                                                                    |  |  |  |
| Keys                             | Physical Keys: 2 side scan keys; Power On/Off; Volume Up/<br>Down; 3 user programmable Android™ keys                                                                                                    |  |  |  |
| ENVIRONMENTAL                    |                                                                                                    |  |  |  |
| Temperature                      | Operating: -20 to 50 °C / -4 to 122 °F<br>Storage/Transport: -30 to 70 °C / -22 to 158 °F                                                                                                    |  |  |  |
| Drop Resistance                  | Withstands drops from 1.5 m / 5.0 ft onto concrete (with rubber boot); Withstands drops from 1.2 m / 4.0 ft onto concrete (without rubber boot). Tested onto steel/ concrete according to IEC 60068-3-32 Method 2 and MIL STD 810H Transit drop test                                                                                                    |  |  |  |
| Tumbles                          | Withstands 1000 hits from 0.5 m / 1.6 ft and 250 hits from 1.0 m / 3.2 ft per IEC 60068-2-32 with rubber boot; Withstands 600 hits from 0.5 m / 1.6 ft per IEC 600-2-32 without rubber boot                                                                                                    |  |  |  |
| Particulate and Water<br>Sealing | IP65                                                                                                    |  |  |  |
| Healthcare Cleanable             | Hepacide Quat II (Virucidal disinfectant cleaner), CHLOR-CLEAN Tablets (1,000ppm), CaviWipes® (Germicidal disposable wipe), Formula 409® Glass & Surface Cleaner, Hydrogen Peroxide 3%, Virex® II 256 (Disinfectant Cleaner and Deodorant), Clorox® Bleach (diluted 10:1), Isopropyl Alcohol 70%, Super Sani-Cloth®, Windex® (Original); applicable for the device |  |  |  |

| ITEM                            | DESCRIPTION                                                                                                    |  |  |  |  |
|---------------------------------|----------------------------------------------------------------------------------------------------|--|--|--|--|
| SENSORS                         |                                                                                                    |  |  |  |  |
| Vibration                       | Software programmable for duration and intensity                                                                                                    |  |  |  |  |
| Magnetometer                    | Senses orientation (eCompass)                                                                                                    |  |  |  |  |
| Accelerometer                   | 3-Axis accelerometer to detect orientation                                                                                                    |  |  |  |  |
| Gyroscope                       | Senses angular velocity on WWAN models only                                                                                                    |  |  |  |  |
| Ambient Light                   | Auto adjusts display backlight                                                                                                    |  |  |  |  |
| Proximity                       | Auto deactivates display when close to face                                                                                                    |  |  |  |  |
| WIRELESS COMMUNICAT             | TIONS                                                                                                    |  |  |  |  |
| Local Area Network (WLAN)       | IEEE 802.11 a/b/g/n/ac and 802.11 d/h/i/k/r/v/w;<br>Wi-Fi alliance Certification; WPA3 (Personal and Enterprise)                                                                                                    |  |  |  |  |
| Personal Area Network<br>(WPAN) | Class 2, Bluetooth® V5.0, Low Energy (BLE) Support                                                                                                    |  |  |  |  |
| NFC Communication               | Support for the following standards: ISO14443-4 (type-A, type-B); ISO15693; Mifare; Felica                                                                                                    |  |  |  |  |
| WWAN/Cellular                   | LTE-Advanced / 4G+; Cat 6  EMEA and ROW Configuration: GSM: Quad band;  WCDMA: B1/5/8; FDD_LTE: B1/3/5/7/8/20/28;  TDD_LTE: B38/39/40/41  North America Configuration (PTCRB certified): GSM:  Quad band; WCDMA: B1/2/4/5/8; FDD_LTE:  B2/4/5/7/12/13/17/25/26/28 |  |  |  |  |
| Global Positioning System (GPS) | Integrated Assisted-GPS (A-GPS) Supported Types: GPS, GLONASS, BeiDou, GALILEO                                                                                                    |  |  |  |  |
| SYSTEM                          |                                                                                                    |  |  |  |  |
| Expansion Slots                 | Micro-SD card slot: Compatible with Micro SD-HC cards;<br>Data transfer up to 48 Mbps; User-accessible                                                                                                    |  |  |  |  |
| SIM Slot                        | MicroSIM Standard size                                                                                                    |  |  |  |  |
| Memory                          | System RAM: 4 GB; eMMC Flash: 32 GB                                                                                                    |  |  |  |  |
| Microprocessor                  | 2 GHz Octa-core                                                                                                    |  |  |  |  |
| Operating System                | Android v11 with GMS / AER                                                                                                    |  |  |  |  |
| Real-Time Clock                 | Time and date stamping under software control                                                                                                    |  |  |  |  |

| ITEM                             | DESCRIPTION                                                                                                    |  |  |  |
|----------------------------------|----------------------------------------------------------------------------------------------------|--|--|--|
| ELECTRICAL                       |                                                                                                    |  |  |  |
| Battery                          | Replaceable battery pack with rechargeable Li-Ion batteries; 3.8v; 4,100 mAh (15.6 Watt-hours)                                                                                                    |  |  |  |
| Wireless Charging                | 10 Watt fast charging                                                                                                    |  |  |  |
| INTERFACES                       |                                                                                                    |  |  |  |
| Interfaces                       | USB-C: High Speed USB 2.0 Host and Client                                                                                                    |  |  |  |
| SOFTWARE                         |                                                                                                    |  |  |  |
| Applications                     | Datalogic's SoftSpot technology for configurable soft triggers; Supports Datalogic's Queue Busting app; Enterprise class PTT available from Zello; Datalogic launcher as lockdown solution; Datalogic Enterprise Browser as lockdown browser supporting Javascript SDK; WiFi Guard; Datalogic Logger |  |  |  |
| Provisioning                     | Android Zero-Touch, QR Code enrollment, NFC Bump provisioning                                                                                                    |  |  |  |
| Configuration and Maintenance    | Scan2Deploy Studio, OEMConfig                                                                                                    |  |  |  |
| Software Maintenance             | Datalogic Shield: recurring security patches, firmware updates, and OS upgrades                                                                                                    |  |  |  |
| Development                      | Java, Cordova and Xamarin SDK available                                                                                                    |  |  |  |
| MDM Compatibility                | SOTI MobiControl, VMWare AirWatch, Ivanti Avalanche, 42Gears<br>SureMDM, Microsoft Intune                                                                                                    |  |  |  |
| Terminal Emulation Compatibility | StayLinked SmartTE, Ivanti Velocity                                                                                                    |  |  |  |
| DECODING CAPABILITY              |                                                                                                    |  |  |  |
| 1D/Linear Codes                  | Auto discriminates all standard 1D codes including GS1 DataBar™ linear codes                                                                                                    |  |  |  |
| 2D Codes                         | Aztec Code, Data Matrix, HanXin Code, MaxiCode, MicroQR Code, QR Code, Dotcode                                                                                                    |  |  |  |
| Postal Codes                     | Australian Post, Japan Post, KIX Code, PLANET, POSTNET, Royal Mail Code (RM4SCC), USPS Intelligent Mail                                                                                                    |  |  |  |
| Stacked Codes                    | Micro-PDF417, PDF417, GS1 Composite, GS1 DataBar Expanded Stacked, GS1 DataBar Stacked, GS1 DataBar Stacked Omnidirectional, OCR (ID Cards, Passport)                                                                                                    |  |  |  |
| Digital Watermark Codes          | Digimarc® Barcode                                                                                                    |  |  |  |

| ITEM                     | DESCRIPTION                                                                                                    |  |  |  |
|--------------------------|----------------------------------------------------------------------------------------------------|--|--|--|
| READING PERFORMANCE      |                                                                                                    |  |  |  |
| Camera                   | Resolution: 13 megapixel; Illumination: User controllable<br>LED flash; Lens: Auto focus                                                                                                    |  |  |  |
| Scan Engine              | 2D Ultra slim area imager (supports 1D / 2D codes); Datalogic's 'Green Spot' for good-read feedback; Halogen ™ DE2102-HP: Depth of Field: 4 to 90 cm / 1.6 to 35 in, depending on bar code density and type; Resolution: Megapixel (1280 x 800 pixels); Illumination: White and Red LEDs (for Digimarc); Aiming: 650nm VLD; Field of View: 42°H x 26°V |  |  |  |
| Print Contrast (Minimum) | 25%                                                                                                    |  |  |  |
| Minimum Element Width    | Halogen ™ DE2102-HP:  1D Linear: 0.0635 mm / 2.5 mils; PDF: 0.0762 mm / 3 mils;  Data Matrix: 0.152 mm / 6 mils                                                                                                    |  |  |  |
| SAFETY & REGULATORY      |                                                                                                    |  |  |  |
| Agency Approvals         | The product meets necessary safety and regulatory approvals for its intended use                                                                                                    |  |  |  |
| Enviromental Compliance  | Complies to EU RoHS                                                                                                    |  |  |  |
| WARRANTY                 |                                                                                                    |  |  |  |
| Warranty                 | 1-Year Factory Warranty                                                                                                    |  |  |  |

# **TEST CODES**

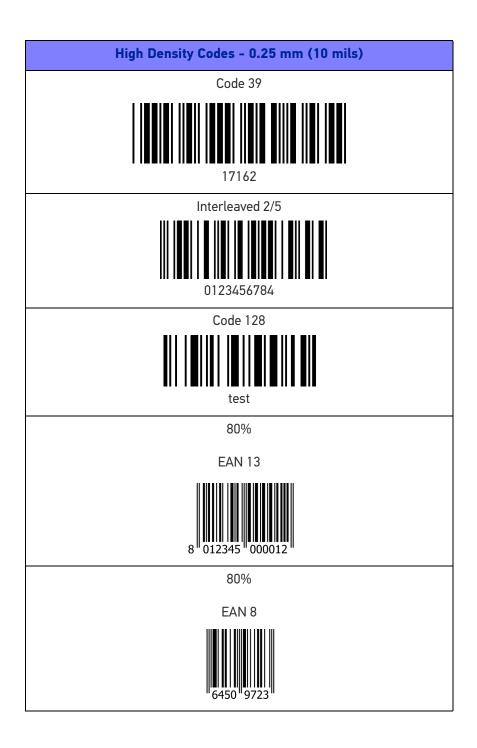

# Medium Density Codes - 0.38 mm (15 mils)

Code 39

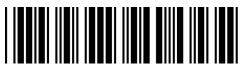

17162

Interleaved 2/5

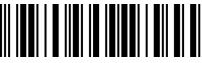

0123456784

Code 128

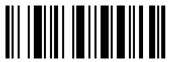

test

100%

**EAN 13** 

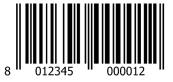

100%

EAN 8

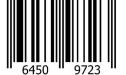

# Low Density Codes - 0.50 mm (20 mils)

Code 39

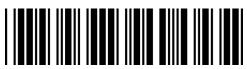

17162

Interleaved 2/5

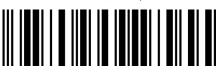

0123456784

Code 128

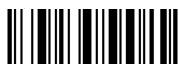

test

120%

**EAN 13** 

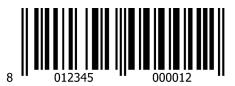

120%

EAN 8

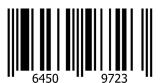

#### 2D Codes

Datamatrix ECC200

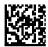

Example

Inverse Datamatrix ECC200

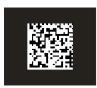

Example

# **MAINTENANCE**

# **CLEANING**

Periodically clean the Memor 11 device and the docks using a soft cloth slightly dampened with only water, or one of the following allowed cleaning agents:

- Sani-Cloth® HB, Sani-Cloth® Plus
- Super Sani-Cloth®
- · Hepacide Quat II
- Alcohol Wipes 70%
- CaviWipesTM
- Virex® 256
- 409® Glass and Surface Cleaner
- Windex®
- Clorox® Bleach
- 100% Gentle dish soap and water.

Do not use any other cleaning agents (e.g. different alcohol, abrasive or corrosive products, solvents) or abrasive pads to clean the device.

Do not spray or pour liquids directly onto the device.

The device is IP65 waterproof.

# **ERGONOMIC RECOMMENDATIONS**

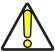

CAUTION: In order to avoid or minimize the potential risk of ergonomic injury follow the recommendations below. Consult with your local Health & Safety Manager to ensure that you are adhering to your company's safety programs to prevent employee injury.

- Reduce or eliminate repetitive motion
- Maintain a natural position
- Reduce or eliminate excessive force
- Keep objects that are used frequently within easy reach
- Perform tasks at correct heights
- Reduce or eliminate vibration
- Reduce or eliminate direct pressure
- Provide adjustable workstations
- Provide adequate clearance
- Provide a suitable working environment
- Improve work procedures.

# SAFETY AND REGULATORY INFORMATION

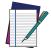

NOTE: Read carefully the Memor 11 User Manual (available at www.data-logic.com) before performing any type of connection to the Memor 11.

The user is responsible for any damage caused by incorrect use of the equipment or by inobservance of the indication supplied in the user manual.

# **GENERAL SAFETY RULES**

- Before using the device and the battery pack, read carefully the chapter "Battery" on page 8.
- Use only the components and accessories supplied by the manufacturer for the specific Memor 11 being used.
- Do not attempt to disassemble the Memor 11 PDA, as it does not contain parts that can be repaired by the user. Any tampering will invalidate the warranty.
- When replacing the battery pack or at the end of the operative life of the Memor 11 PDA, disposal must be performed in compliance with the laws in force in your jurisdiction.
- Do not submerge the Memor 11 in liquid products.
- For further information or support, refer to this manual and to the Datalogic web site: www.datalogic.com.

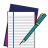

NOTE: See the Safety & Regulatory Addendum included with your product for additional regulatory, safety and legal information.

# **TECHNICAL SUPPORT**

# SUPPORT THROUGH THE WEBSITE

Datalogic provides several services as well as technical support through its website. Log on to (www.datalogic.com).

For quick access, from the home page click on the search icon  $\mathbb{Q}$ , and type in the name of the product you're looking for. This allows you access to download Data Sheets, Manuals, Software & Utilities, and Drawings.

Hover over the Support & Service menu for access to Services and Technical Support.

# **Reseller Technical Support**

An excellent source for technical assistance and information is an authorized Datalogic reseller. A reseller is acquainted with specific types of businesses, application software, and computer systems and can provide individualized assistance.

# REFERENCE DOCUMENTATION

For further information regarding Memor 11 refer to the SDK Help on-line and to the Memor 11 User's Manual, downloadable from our developer portal: https://developer.datalogic.com/mobile-computers.

# **WARRANTY TERMS AND CONDITIONS**

Datalogic warrants that the Products shall be free from defects in materials and workmanship under normal and proper use during the Warranty Period. Products are sold on the basis of specifications applicable at the time of manufacture and Datalogic has no obligation to modify or update Products once sold. The Warranty Period shall be **one year** from the date of shipment by Datalogic, unless otherwise agreed in an applicable writing by Datalogic.

Datalogic will not be liable under the warranty if the Product has been exposed or subjected to any: (1) maintenance, repair, installation, handling, packaging, transportation, storage, operation or use that is improper or otherwise not in compliance with Datalogic's instruction; (2) Product alteration, modification or repair by anyone other than Datalogic or those specifically authorized by Datalogic; (3) accident, contamination, foreign object damage, abuse, neglect or negligence after shipment to Buyer; (4) damage caused by failure of a Datalogic-supplied product not under warranty or by any hardware or software not supplied by Datalogic; (5) any device on which the warranty void seal has been altered, tampered with, or is missing; (6) any defect or damage caused by natural or man-made disaster such as but not limited to fire, water damage, floods, other natural disasters, vandalism or abusive events that would cause internal and external component damage or destruction of the whole unit, consumable items; (7) use of counterfeit or replacement parts that are neither manufactured nor approved by Datalogic for use in Datalogic-manufactured Products; (8) any damage or malfunctioning caused by non-restoring action as for example firmware or software upgrades, software or hardware reconfigurations etc.; (9) loss of data; (10) any consumable or equivalent (e.g. cables, power

supply, batteries, etc.); or (11) any device on which the serial number is missing or not recognizable.

THE DATALOGIC WARRANTIES ARE EXCLUSIVE AND IN LIEU OF ALL OTHER WARRANTIES, WHETHER WRITTEN, EXPRESS, IMPLIED, STATUTORY OR OTHERWISE, INCLUDING, BUT NOT LIMITED TO, THE IMPLIED WARRANTIES OF MERCHANTABILITY AND FITNESS FOR PARTICULAR PURPOSE. DATALOGIC SHALL NOT BE LIABLE FOR ANY DAMAGES SUSTAINED BY BUYER ARISING FROM DELAYS IN THE REPLACEMENT OR REPAIR OF PRODUCTS UNDER THE ABOVE. THE REMEDY SET FORTH IN THE WARRANTY STATEMENT IS THE BUYER'S SOLE AND EXCLUSIVE REMEDY FOR WARRANTY CLAIMS. NO EXTENSION OF THIS WARRANTY WILL BE BINDING UPON DATALOGIC UNLESS SET FORTH IN WRITING AND SIGNED BY DATALOGIC'S AUTHORIZED REPRESENTATIVE. DATALOGIC'S LIABILITY FOR DAMAGES ON ACCOUNT OF A CLAIMED DEFECT IN ANY PRODUCT DELIVERED BY DATALOGIC SHALL IN NO EVENT EXCEED THE PURCHASE PRICE OF THE PRODUCT ON WHICH THE CLAIM IS BASED. DATALOGIC SHALL NOT BE LIABLE FOR DAMAGES RELATING TO ANY INSTRUMENT, EQUIPMENT, OR APPARATUS WITH WHICH THE PRODUCT SOLD UNDER THIS AGREEMENT IS USED. Further details on warranty coverage, rights and conditions are addressed under and regulated by the Terms and Conditions of Sales of Datalogic available at https://www.datalogic.com/terms\_conditions\_sales.

# **GLOSSARY**

#### **Access Point**

A device that provides transparent access between Ethernet wired networks and IEEE 802.11 interoperable radio-equipped mobile units. Hand-held mobile computers, PDAs or other devices equipped with radio cards, communicate with wired networks using Access Points (AP). The mobile unit (mobile computer) may roam among the APs in the same subnet while maintaining a continuous, seamless connection to the wired network.

#### **ASCII**

American Standard Code for Information Interchange. A 7 bit-plus-parity code representing 128 letters, numerals, punctuation marks and control characters. It is a standard data transmission code in the U.S.

#### Barcode

A pattern of variable-width bars and spaces which represents numeric or alphanumeric data in binary form. The general format of a barcode symbol consists of a leading margin, start character, data or message character, check character (if any), stop character, and trailing margin. Within this framework, each recognizable symbology uses its own unique format.

#### Bit

Binary digit. One bit is the basic unit of binary information. Generally, eight consecutive bits compose one byte of data. The pattern of 0 and 1 values within the byte determines its meaning.

#### Bluetooth@

A standard radio technology using a proprietary protocol. The onboard Bluetooth@ module in the device is compatible with the 2.1 protocol with Enhanced Data Rate (EDR).

#### **Boot**

The process a computer goes through when it starts. During boot, the computer can run self-diagnostic tests and configure hardware and software.

#### **Byte**

On an addressable boundary, eight adjacent binary digits (0 and 1) combined in a pattern to represent a specific character or numeric value. Bits are numbered from the right, 0 through 7, with bit 0 the low-order bit. One byte in memory can be used to store one ASCII character.

#### Character

A pattern of bars and spaces which either directly represents data or indicates a control function, such as a number, letter, punctuation mark, or communications control contained in a message.

#### Decode

To recognize a barcode symbology (e.g., Codabar, Code 128, Code 3 of 9, UPC/EAN, etc.) and convert the content of the barcode scanned from a visual pattern into electronic data.

#### Depth of Field (DOF)

The portion of a scene that appears acceptably sharp in the image. Although a lens can precisely focus at only one distance, the decrease in sharpness is gradual on each side of the focused distance, so that within the DOF, the unsharpness is imperceptible under normal viewing conditions.

#### Dock

A dock is used for charging the terminal battery and for communicating with a host computer, and provides a storage place for the terminal when not in use.

#### **Ethernet**

The standard local area network (LAN) access method. A reference to "LAN", "LAN connection" or "network card" automatically implies Ethernet. Defined by the IEEE as the 802.3 standard, Ethernet is used to connect computers in a company or home network as well as to connect a single computer to a cable modem or DSL modem for Internet access.

#### **Firmware**

A software program or set of instructions programmed on a hardware device. It provides the necessary instructions for how the device communicates with the other computer hardware. Firmware is typically stored in the flash ROM of a hardware device. While ROM is "read-only memory," flash ROM can be erased and rewritten because it is actually a type of flash memory.

#### Flash Memory

Non-volatile memory for storing application and configuration files.

#### **GSM**

Global System for Mobile communication. It is a standard for digital cellular communications, currently used around the world on as many as seven bands.

#### Host

A computer that serves other mobile computers in a network, providing services such as network control, database access, special programs, supervisory programs, or programming languages.

#### **IEC**

International Electrotechnical Commission. This international agency regulates laser safety by specifying various laser operation classes based on power output during operation.

#### **IEEE 802.11**

A set of standards carrying out wireless local area network (WLAN) computer communication in the 2.4, 3.6 and 5 GHz frequency bands. They are created and maintained by the IEEE LAN/MAN Standards Committee.

#### LAN

Local area network. A radio network that supports data communication within a local area, such as within a warehouse of building.

#### Laser

Light Amplification by Stimulated Emission of Radiation. The laser is an intense light source. Light from a laser is all the same frequency, unlike the output of an incandescent bulb. Laser light is typically coherent and has a high energy density.

#### Light Emitting Diode (LED)

A low power electronic light source commonly used as an indicator light. It uses less power than an incandescent light bulb but more than a Liquid Crystal Display (LCD).

#### Liquid Crystal Display (LCD)

A display that uses liquid crystal sealed between two glass plates. The crystals are excited by precise electrical charges, causing them to reflect light outside according to their bias. They use little electricity and react relatively quickly. They require external light to reflect their information to the user.

#### MIL

1 mil = 1 thousandth of an inch.

#### **Pairing**

A Bluetooth@ pairing occurs when two Bluetooth@ devices agree to communicate with each other and establish a connection.

#### **RAM**

Random Access memory. Data in RAM can be accessed in random order, and quickly written and read.

#### Resolution

The narrowest element dimension which is distinguished by a particular reading device or printed with a particular device or method.

#### Scanner

An electronic device used to scan bar code symbols and produce a digitized pattern that corresponds to the bars and spaces of the symbol. Its three main components are:

- Light source (laser or photoelectric cell) illuminates a bar code.
- Photodetector registers the difference in reflected light (more light reflected from spaces).
- Signal conditioning circuit transforms optical detector output into a digitized bar pattern.

#### **SDK**

Software Development Kit.

#### Symbol

A scannable unit that encodes data within the conventions of a certain symbology, usually including start/stop characters, quiet zones, data characters and check characters.

#### Symbology

The structural rules and conventions for representing data within a particular bar code type (e.g. UPC/EAN, Code 39, PDF417, etc.).

#### **USB**

Universal Serial Bus. Type of serial bus that allows peripheral devices (disks, modems, printers, digitizers, data gloves, etc.) to be easily connected to a computer. A "plug-and-play" interface, it allows a device to be added without an adapter card and without rebooting the computer (the latter is known as hot-plugging). The USB standard, developed by several major computer and telecommunications companies, supports data-transfer speeds up to 12 megabits per second, multiple data streams, and up to 127 peripherals.

#### **WLAN**

A Wireless Local Area Network links devices via a wireless distribution method (typically spread-spectrum or OFDM radio), and usually provides a connection through an access point to the wider internet. This gives users the mobility to move around within a local coverage area and still be connected to the network.

#### **WPAN**

A Wireless Personal Area Network is a personal area network - a network for interconnecting devices centered around an individual person's workspace - in which the connections are wireless. Typically, a wireless personal area network uses some technology that permits communication within about 10 meters - in other words, a very short range.

#### **WWAN**

Stands for "Wide Area Network." It is similar to a Local Area Network (LAN), but it is not limited to a single location and it uses Mobile telecommunication cellular network technologies such as UMTS, GPRS, CDMA2000, GSM, CDPD, Mobitex, HSDPA or 3G to transfer data. WWAN connectivity allows a user with a laptop and a WWAN card to surf the web, check email, or connect to a Virtual Private Network (VPN) from anywhere within the regional boundaries of cellular service.

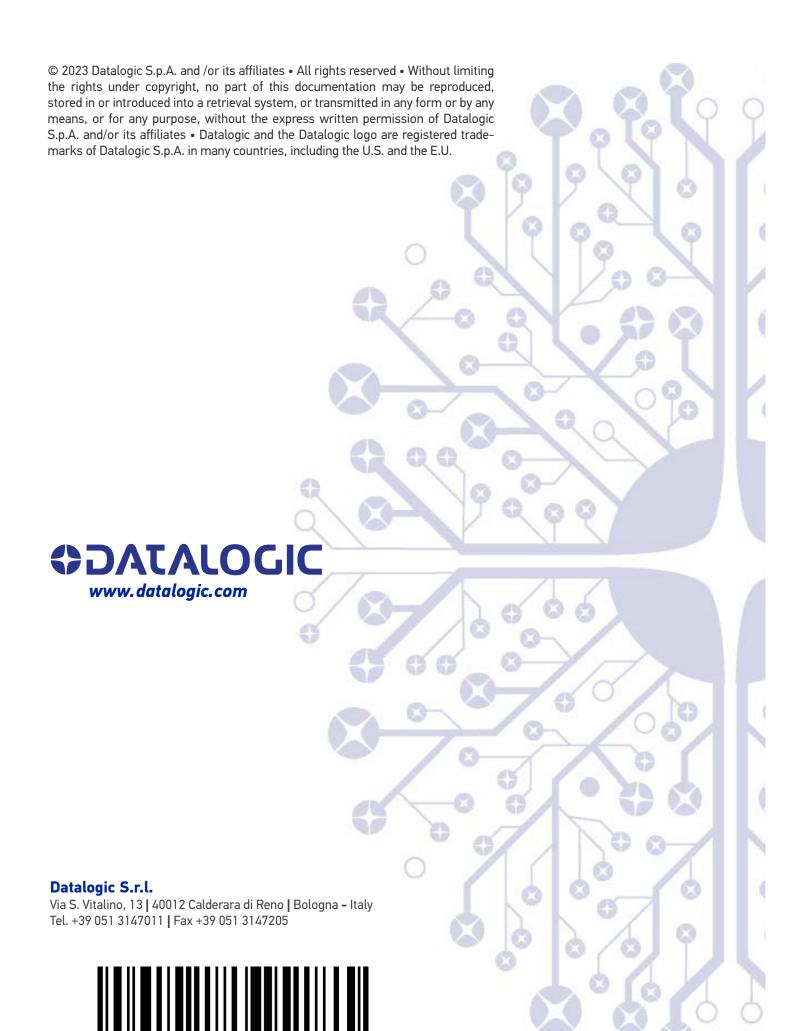